$dot$ :

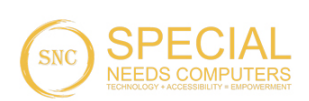

# User Guide **User Guide**

# Dot Pad 320 **Dot Pad 320** (DPA320A) **(DPA320A)**

# Dot Incorporation **Dot Incorporation**

08507 08507 146, Gasan Digital 1-ro, Geumcheon-gu, Seoul, Korea 146, Gasan Digital 1-ro, Geumcheon-gu, Seoul, Korea Room 403 (Daeryung Techno Town 22nd) Room 403 (Daeryung Techno Town 22nd) Phone Number: +82) 2-864-1113 Phone Number: +82) 2-864-1113 Fax: +82) 2-864-1989 Fax: +82) 2-864-1989 Email: inquiry@dotincorp.com<br>Homepage: www.dotincorp.com Homepage: www.dotincorp.com

# <span id="page-1-0"></span>Table of Contents **Table of Contents**

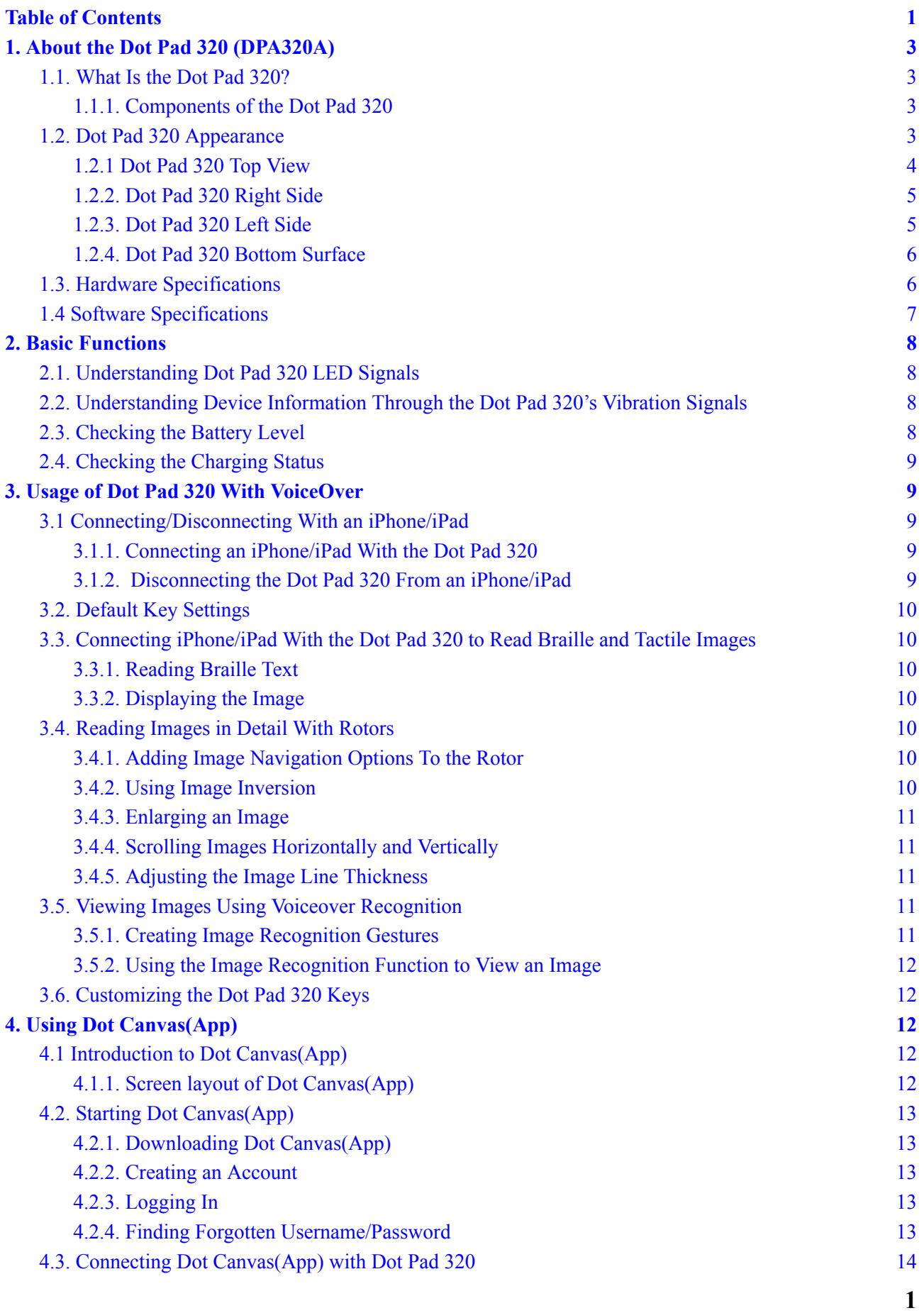

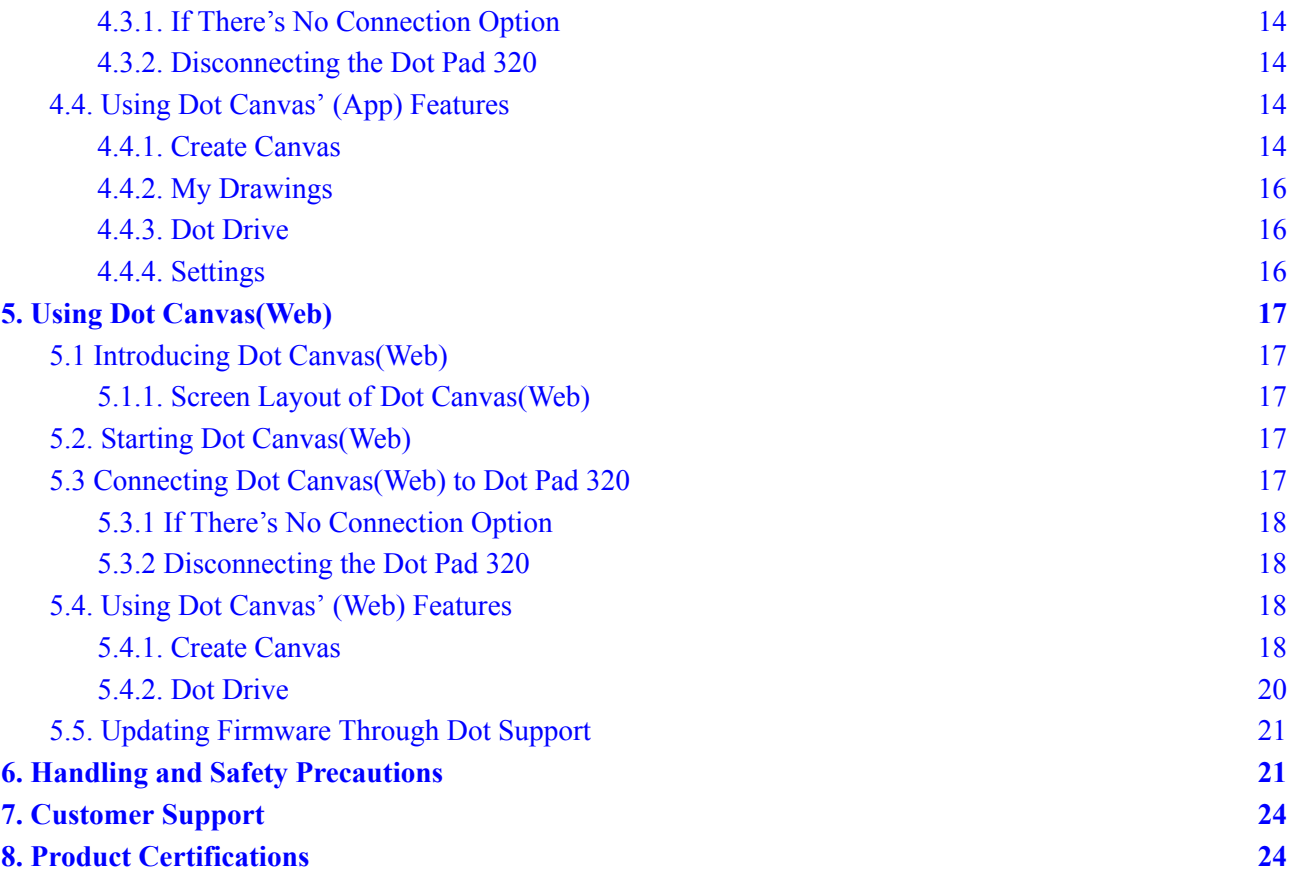

# <span id="page-3-0"></span>1. About the Dot Pad 320 (DPA320A) **1. About the Dot Pad 320 (DPA320A)**

# <span id="page-3-1"></span>1.1. What Is the Dot Pad 320? **1.1. What Is the Dot Pad 320?**

The Dot Pad 320 is a tactile graphic information display that can simultaneously represent braille text and The Dot Pad 320 is a tactile graphic information display that can simultaneously represent braille text and tactile graphics. It can be connected to Apple Inc. 's VoiceOver screen reader function to display pictures, tactile graphics. It can be connected to Apple Inc. 's VoiceOver screen reader function to display pictures, photos, and icons as tactile information in real-time. photos, and icons as tactile information in real-time.

>K Devices available to connect with VoiceOver ※ Devices available to connect with VoiceOver

- iPhones running iOS versions 15.2 and later iPhones running iOS versions 15.2 and later
- iPads running iPadOS versions 15.2 and later iPads running iPadOS versions 15.2 and later
- MacBooks running MacOs version 13.3 and later MacBooks running MacOs version 13.3 and later

Additionally, the Dot Pad 320 can be connected to specific applications developed using the Dot Pad SDK Additionally, the Dot Pad 320 can be connected to specific applications developed using the Dot Pad SDK (Software Development Kit), which was released by Dot Inc., to produce braille and tactile graphics. (Software Development Kit), which was released by Dot Inc., to produce braille and tactile graphics.

## <span id="page-3-2"></span>1.1.1. Components of the Dot Pad 320 **1.1.1. Components of the Dot Pad 320**

When you purchase a Dot Pad 320, it includes the following components: When you purchase a Dot Pad 320, it includes the following components:

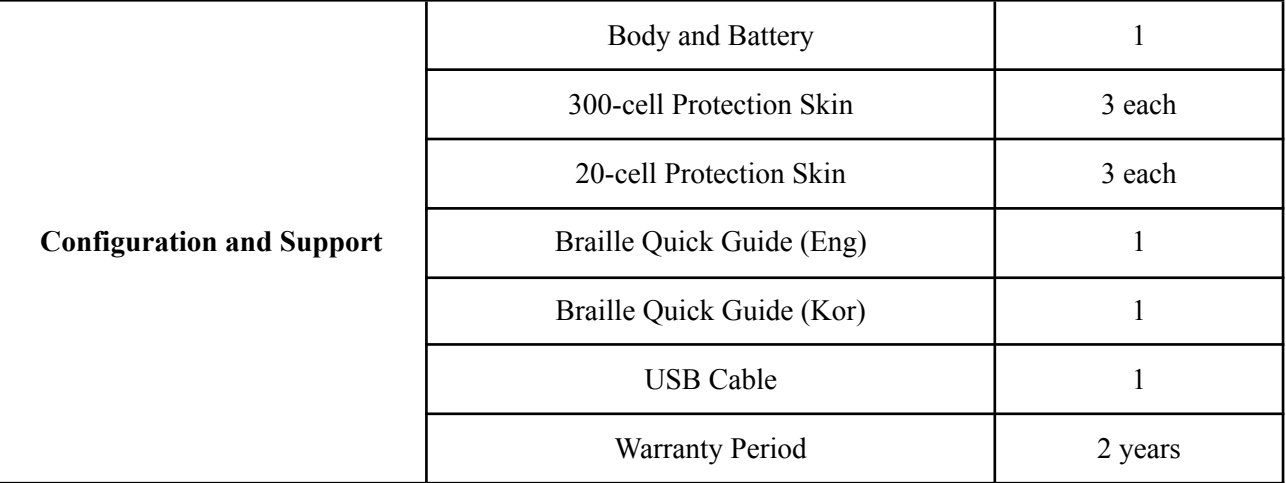

# <span id="page-3-3"></span>1.2. Dot Pad 320 Appearance **1.2. Dot Pad 320 Appearance**

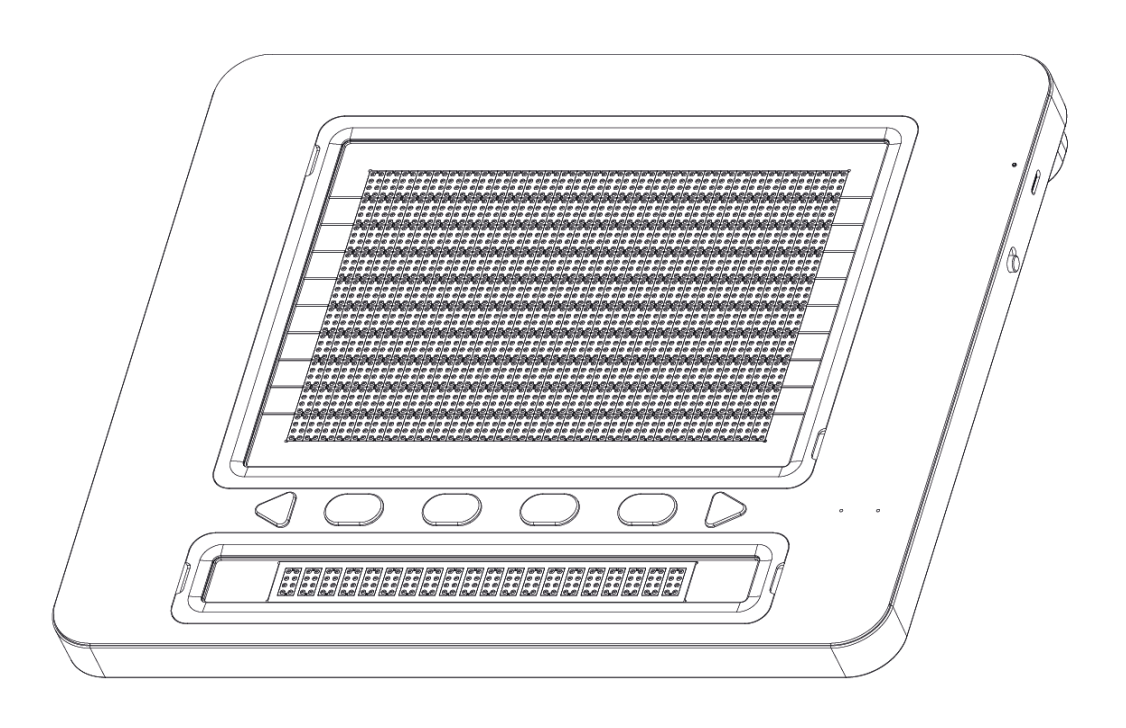

When the Dot Pad 320 is removed from the box and placed on the desk, it is in the correct position when the When the Dot Pad 320 is removed from the box and placed on the desk, it is in the correct position when the square body is slightly inclined away from the user.

### <span id="page-4-0"></span>1.2.1 Dot Pad 320 Top View **1.2.1 Dot Pad 320 Top View**

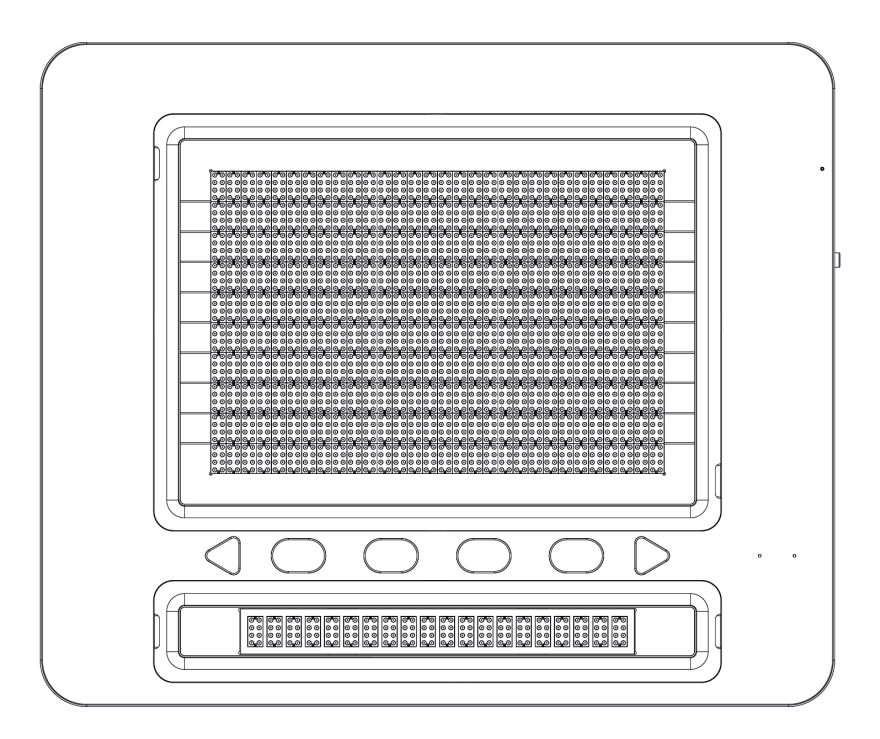

When the Dot Pad 320 is correctly oriented, the upper surface of the Dot Pad 320 consists of the following When the Dot Pad 320 is correctly oriented, the upper surface of the Dot Pad 320 consists of the following parts from nearest to farthest from the user: parts from nearest to farthest from the user:

- Braille Text Display Area: 20 braille cells are placed at standard braille intervals within a horizontally Braille Text Display Area: 20 braille cells are placed at standard braille intervals within a horizontally long rectangular frame, allowing the expression of 20 alphabets simultaneously. long rectangular frame, allowing the expression of 20 alphabets simultaneously.
- The Keyboard Area: Starting from the left to the right, the keyboard area consists of the Previous panning The Keyboard Area: Starting from the left to the right, the keyboard area consists of the Previous panning key, Function keys (F1 through F4), and the Next panning key. The shape of the panning keys are key, Function keys (F1 through F4), and the Next panning key. The shape of the panning keys are triangular, which distinguishes them from the other Function keys which are ovals. triangular, which distinguishes them from the other Function keys which are ovals.

X Note: The panning keys are buttons that move the text display area to the previous or next line based to accommodate the 20 braille cells. *accommodate the 20 braille cells.*

- Status Indicator (LED) Area: Located at the far right of the keyboard area, displays the connection and - Status Indicator (LED) Area: Located at the far right of the keyboard area, displays the connection and charging status of the device. charging status of the device.

X For more information, see ["2.1. Understanding Dot Pad 320 Status Indicator \(LED\) Information](#page-8-1)" section. *section.*

- The Graphic Area: The graphic area takes up the most space from the bird's eye view with a total of 300, - The Graphic Area: The graphic area takes up the most space from the bird's eye view with a total of 300, 8-pin cells (30 horizontal cells x 10 vertical cells). It is more compact compared to the braille text area and<br>has equal spacing between the pins allowing clear representations of graphics. has equal spacing between the pins allowing clear representations of graphics.

#### <span id="page-5-0"></span>1.2.2. Dot Pad 320 Right Side **1.2.2. Dot Pad 320 Right Side**

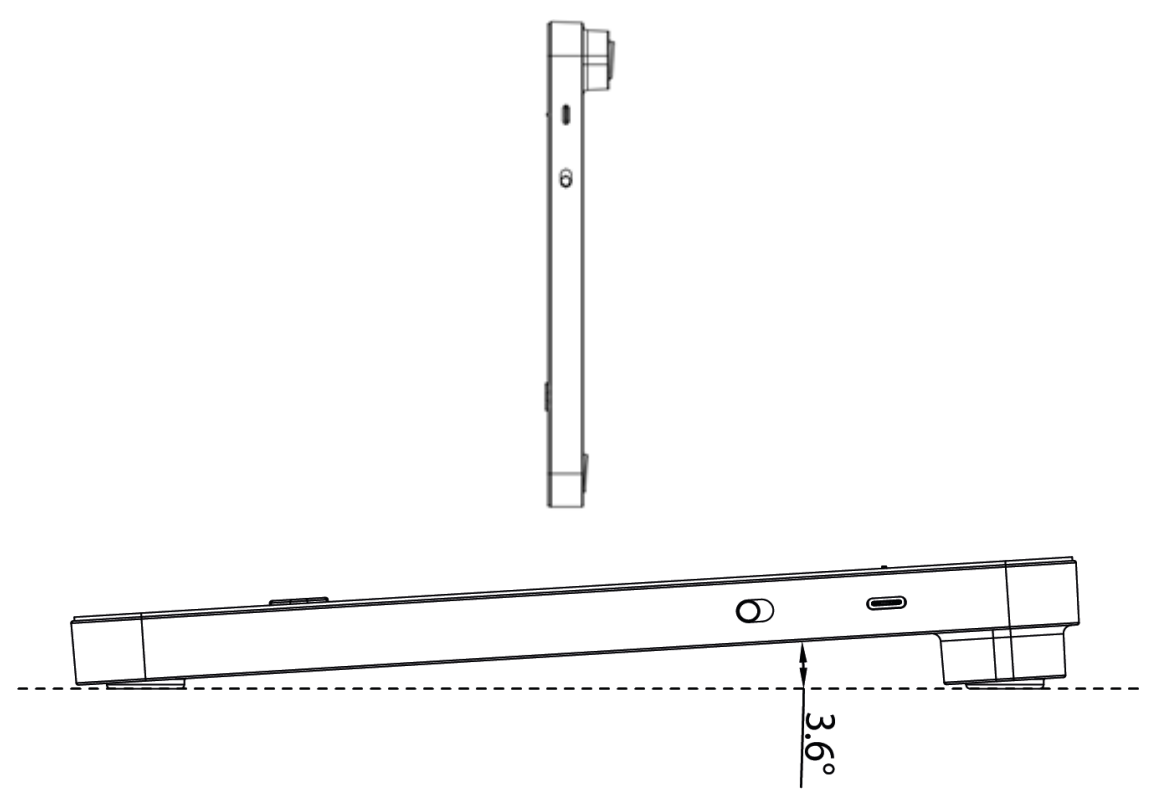

On the right side of the Dot Pad 320, starting from the rear to the front, there is a USB C type power charging On the right side of the Dot Pad 320, starting from the rear to the front, there is a USB C type power charging port, followed by a power switch. A USB C type power port is a power only port. Keep in mind that there is port, followed by a power switch. A USB C type power port is a power only port. Keep in mind that there is no option of data transfer from this port. no option of data transfer from this port.

The power switch powers on the Dot Pad when pushed up to the far side of the body. A long vibration The power switch powers on the Dot Pad when pushed up to the far side of the body. A long vibration feedback occurs when turned on. feedback occurs when turned on.

X For more information on the vibration pattern, see section "2.2 Understanding Device Information [Through the Dot Pad 320s Vibration Signal](#page-8-2)." *Through the Dot Pad 320's Vibration Signal."*

#### <span id="page-5-1"></span>1.2.3. Dot Pad 320 Left Side **1.2.3. Dot Pad 320 Left Side**

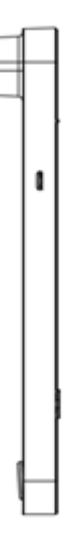

On the left side of the Dot Pad 320 is a USB C type port specifically for data transfer. You can use the Dot On the left side of the Dot Pad 320 is a USB C type port specifically for data transfer. You can use the Dot Canvas Web, a web service provided by Dot Inc. by connecting your PC to the Dot Pad 320 with a USB C cable. cable.

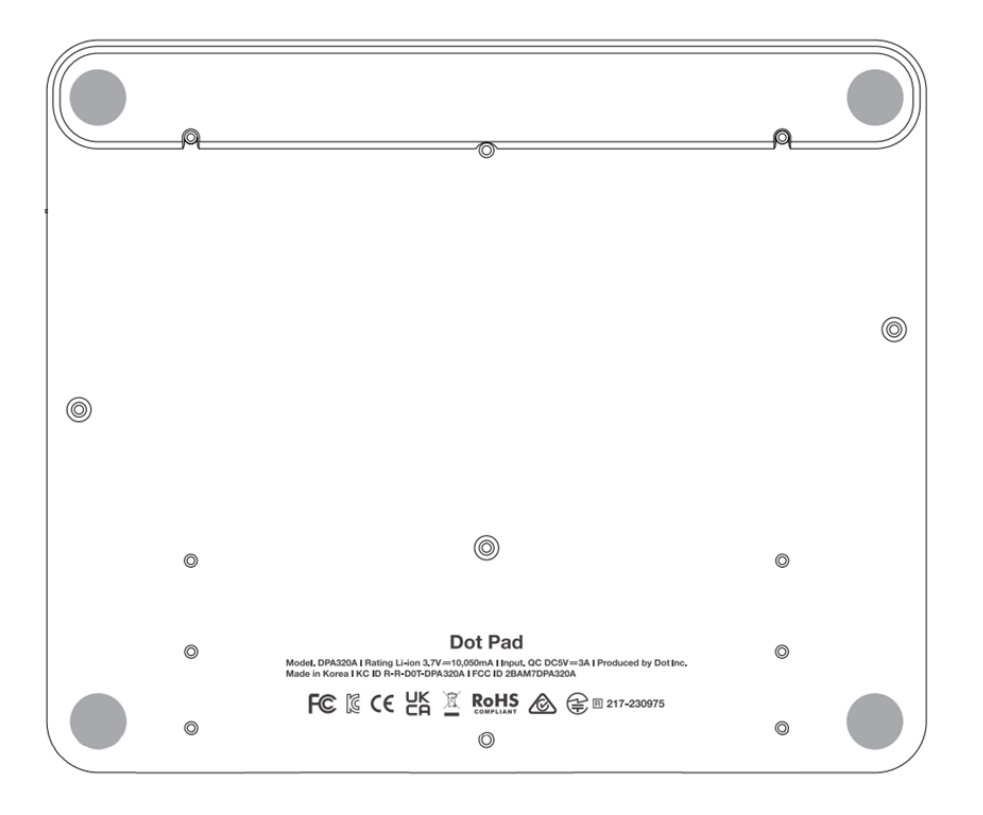

## <span id="page-6-0"></span>1.2.4. Dot Pad 320 Bottom Surface **1.2.4. Dot Pad 320 Bottom Surface**

The bottom surface of the Dot Pad 320 has multiple screws that can be loosened when replacing the The bottom surface of the Dot Pad 320 has multiple screws that can be loosened when replacing the protective skin over the braille cells or replacing the battery of the Dot Pad 320. The batteries provided in the Dot Pad 320 are not detachable, so when replacing the batteries, be sure to replace them through Dot Inc. or Dot Pad 320 are not detachable, so when replacing the batteries, be sure to replace them through Dot Inc. or a company authorized by Dot Inc. Please contact Dot Inc.'s customer service for more information. a company authorized by Dot Inc. Please contact Dot Inc.'s customer service for more information.

# <span id="page-6-1"></span>1.3. Hardware Specifications **1.3. Hardware Specifications**

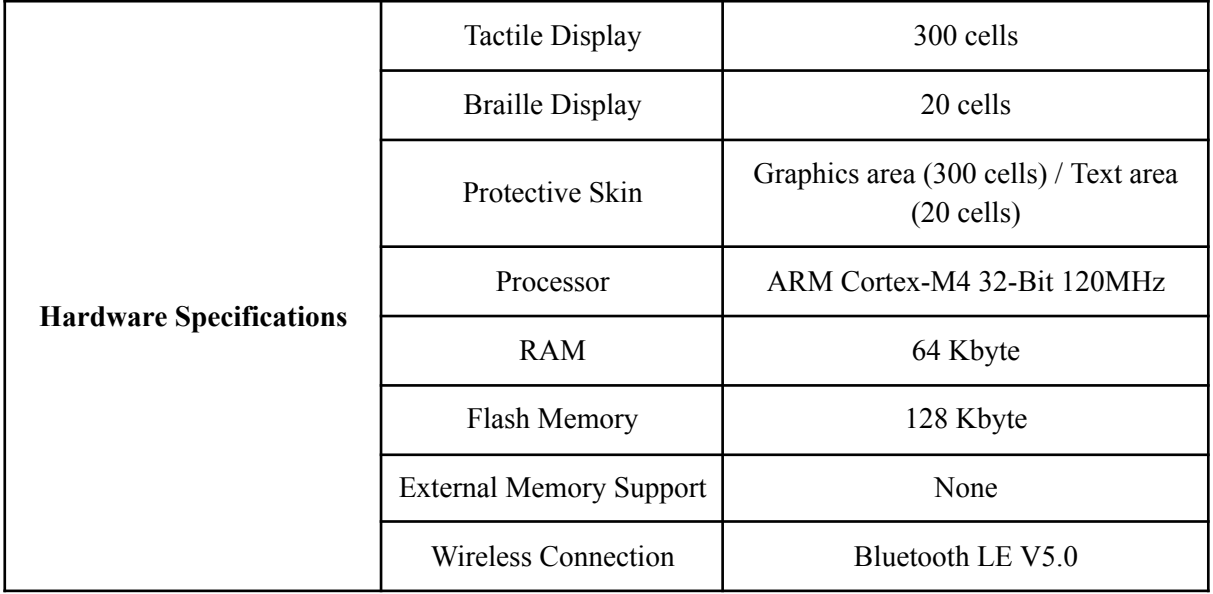

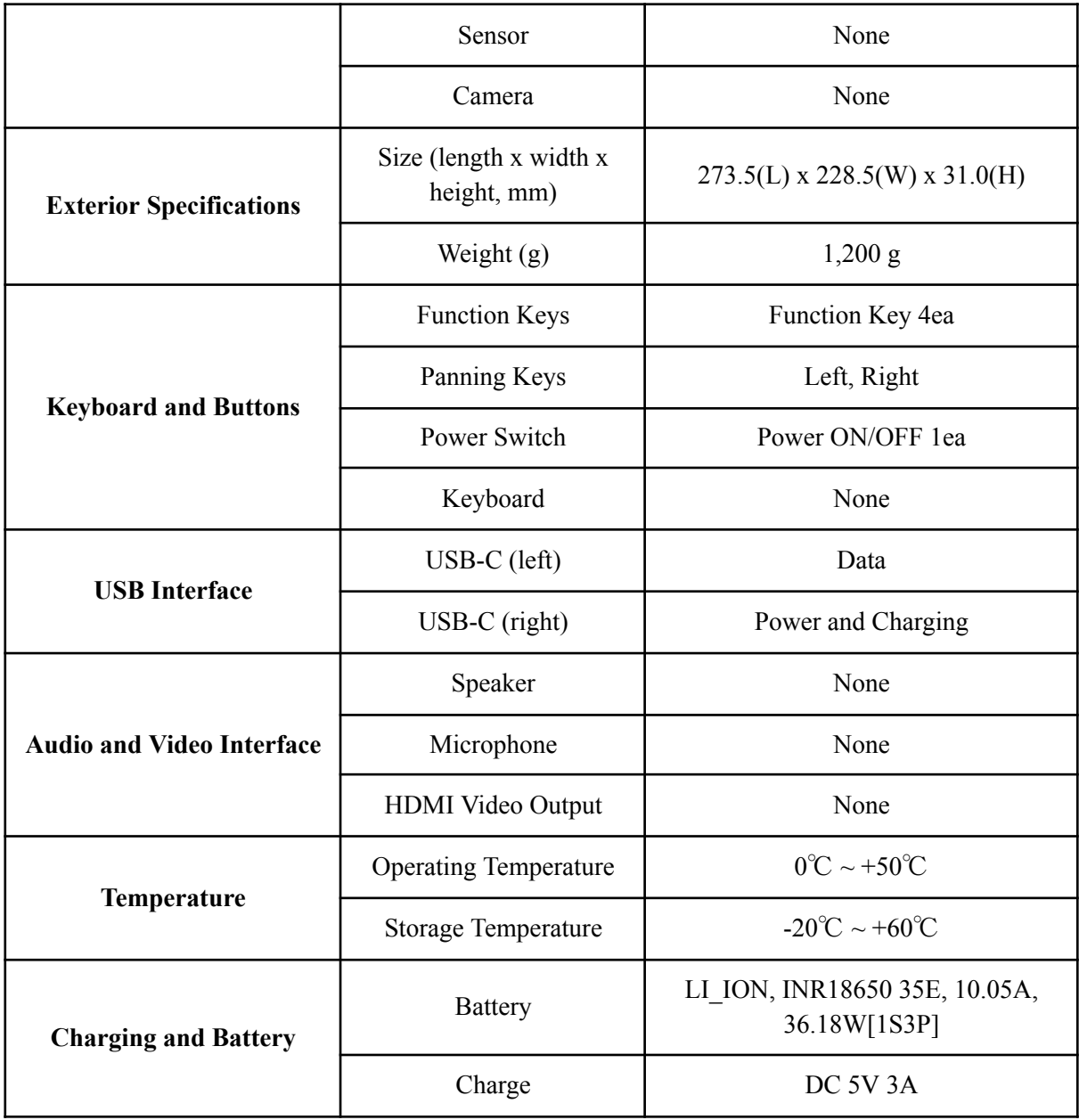

# <span id="page-7-0"></span>1.4 Software Specifications **1.4 Software Specifications**

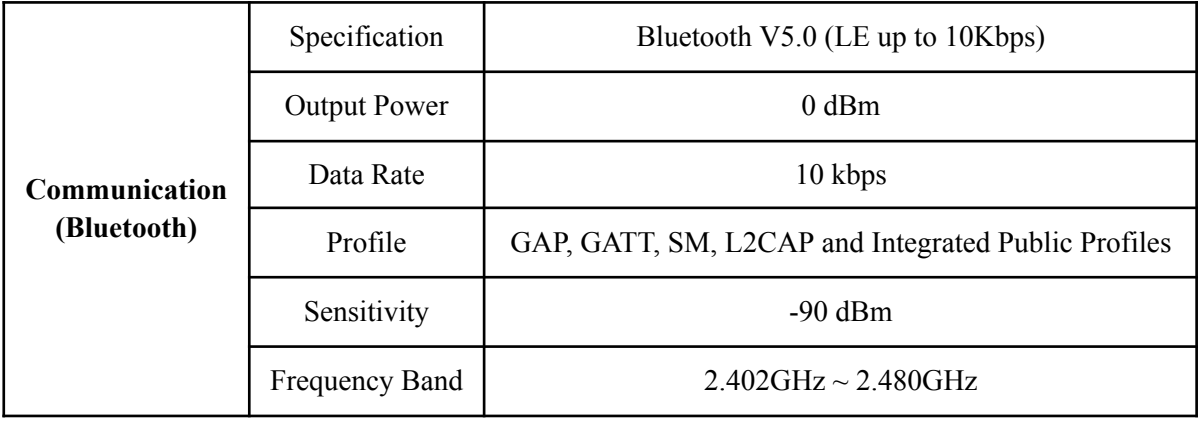

# <span id="page-8-0"></span>2. Basic Functions **2. Basic Functions**

In this section, you will get to know the different vibration patterns to test the Dot Pad 320's state and ways In this section, you will get to know the different vibration patterns to test the Dot Pad 320's state and ways to check the battery level. to check the battery level.

# <span id="page-8-1"></span>2.1. Understanding Dot Pad 320 LED Signals **2.1. Understanding Dot Pad 320 LED Signals**

1) When Connecting the Dot Pad 320 to a Device After Powering On 1) When Connecting the Dot Pad 320 to a Device After Powering On

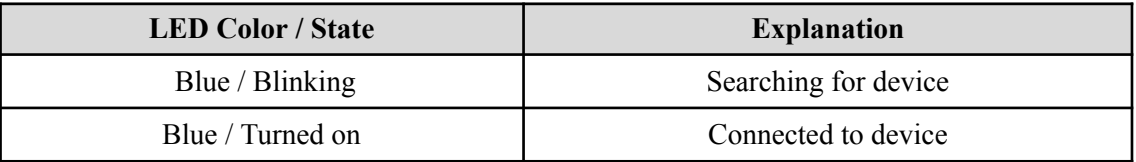

2) When Charging the Dot Pad 320 2) When Charging the Dot Pad 320

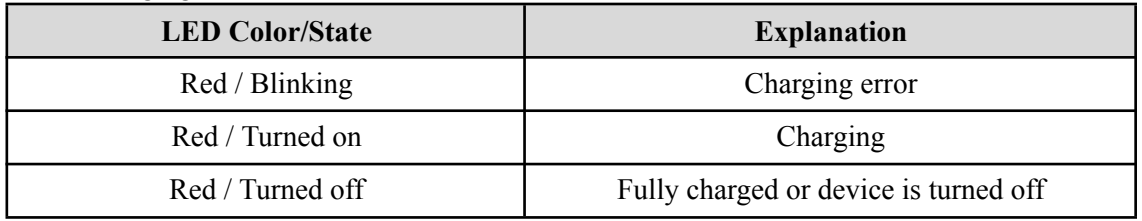

# <span id="page-8-2"></span>2.2. Understanding Device Information Through the Dot Pad 320's Vibration<br>Signals **Signals**

The vibration pattern of the Dot Pad 320 informs the user regarding the Dot Pad 320's battery level, The vibration pattern of the Dot Pad 320 informs the user regarding the Dot Pad 320's battery level, Bluetooth connection status, power status, etc. Bluetooth connection status, power status, etc.

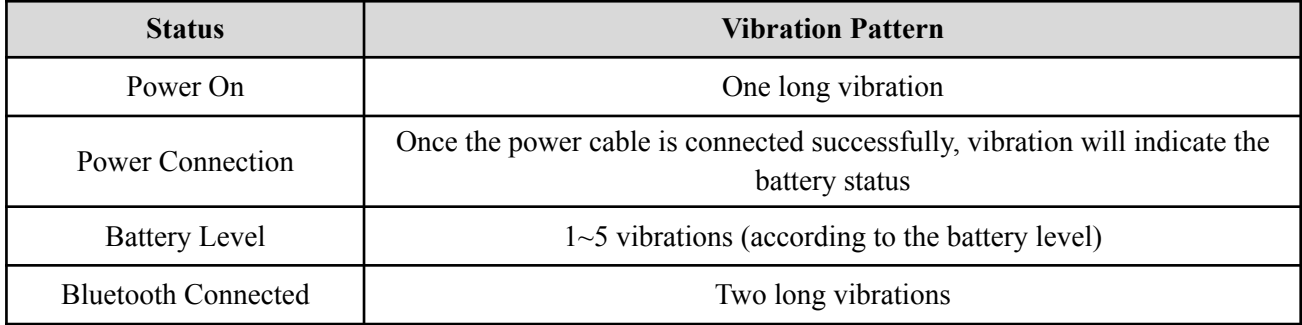

# <span id="page-8-3"></span>2.3. Checking the Battery Level **2.3. Checking the Battery Level**

To check the battery level of the Dot Pad 320, you can press and hold the previous and next panning keys at To check the battery level of the Dot Pad 320, you can press and hold the previous and next panning keys at the same time for at least 1.5 seconds while powered on, and then release them. The levels for displaying the the same time for at least 1.5 seconds while powered on, and then release them. The levels for displaying the remaining battery are divided into 5 levels and are notified by vibration feedback. remaining battery are divided into 5 levels and are notified by vibration feedback.

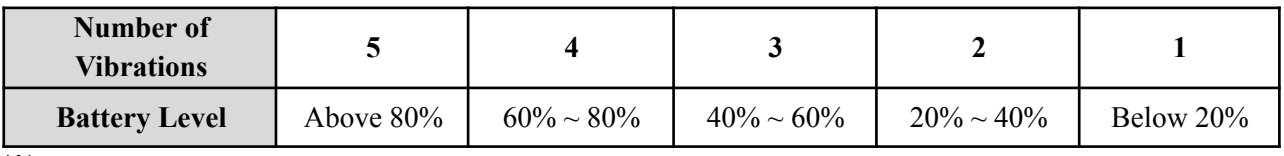

Please connect the power cable if the battery level is below 20% ※Please connect the power cable if the battery level is below 20%

# <span id="page-9-0"></span>2.4. Checking the Charging Status **2.4. Checking the Charging Status**

When the Dot Pad 320 is charging successfully, there will be a delayed vibration feedback of the battery When the Dot Pad 320 is charging successfully, there will be a delayed vibration feedback of the battery level indicating that the Dot Pad 320 is charging. Please take note that there will be no vibration feedback if level indicating that the Dot Pad 320 is charging. Please take note that there will be no vibration feedback if you plug in the charger while the device is turned off. you plug in the charger while the device is turned off.

If you have plugged the charging cable in while the device is turned off, please turn the Dot Pad 320 on to ※If you have plugged the charging cable in while the device is turned off, please turn the Dot Pad 320 on to check the charging status. check the charging status.

# <span id="page-9-1"></span>3. Usage of Dot Pad 320 With VoiceOver **3. Usage of Dot Pad 320 With VoiceOver**

The Dot Pad 320 is available in conjunction with VoiceOver, the screen reader of iPhone/iPad/MacBook. The Dot Pad 320 is available in conjunction with VoiceOver, the screen reader of iPhone/iPad/MacBook. Once the connection between the VoiceOver function and Dot Pad 320 is successful, the image element is Once the connection between the VoiceOver function and Dot Pad 320 is successful, the image element is displayed in the 300 cell graphics area of the Dot Pad 320 and the voice guidance is displayed in braille in displayed in the 300 cell graphics area of the Dot Pad 320 and the voice guidance is displayed in braille in the 20-cell braille text display area regarding the object that VoiceOver focuses on. the 20-cell braille text display area regarding the object that VoiceOver focuses on.

## <span id="page-9-2"></span>3.1 Connecting/Disconnecting With an iPhone/iPad **3.1 Connecting/Disconnecting With an iPhone/iPad**

Before connecting the Dot Pad 320 to your iPhone/iPad, your iPhone/iPad must have an operating system of Before connecting the Dot Pad 320 to your iPhone/iPad, your iPhone/iPad must have an operating system of iOS 15.2/iPadOS 15.2 and above. Here's how to check your operating system version: iOS 15.2/iPadOS 15.2 and above. Here's how to check your operating system version:

- Go to [Settings] > [General] > [Software Update] Go to [Settings] > [General] > [Software Update]
- Make sure the iPhone/iPad is running a version of iOS 15.2/iPadOS 15.2 or above. Make sure the iPhone/iPad is running a version of iOS 15.2/iPadOS 15.2 or above.
- If you have an operating system below iOS 15.2 installed, click the Software Update button that appears at If you have an operating system below iOS 15.2 installed, click the Software Update button that appears at the bottom of the screen to proceed with the operating system update. the bottom of the screen to proceed with the operating system update.
- <span id="page-9-3"></span>- If the update doesn't appear, make sure your iPhone/iPad supports iOS 15.2/iPadOS 15.2. - If the update doesn't appear, make sure your iPhone/iPad supports iOS 15.2/iPadOS 15.2.

#### 3.1.1. Connecting an iPhone/iPad With the Dot Pad 320 **3.1.1. Connecting an iPhone/iPad With the Dot Pad 320**

If your iOS or iPadOS is 15.2 or above, follow these steps to connect the Dot Pad 320. If your iOS or iPadOS is 15.2 or above, follow these steps to connect the Dot Pad 320.

- Turn the Dot Pad 320 on. The Dot Pad 320 will be on connection standby. Turn the Dot Pad 320 on. The Dot Pad 320 will be on connection standby.
- Go to [Settings] > [Accessibility] > [Voiceover] > [Braille] Go to [Settings] > [Accessibility] > [Voiceover] > [Braille]
- At the bottom of the screen, you'll see a list of braille displays that you can connect to. (Use the At the bottom of the screen, you'll see a list of braille displays that you can connect to. (Use the four-finger tab to move to the end of the screen.) four-finger tab to move to the end of the screen.)
- Use the one-finger upward or downward swipe gesture to locate and select the "DPA320A xxxx (unique Use the one-finger upward or downward swipe gesture to locate and select the "DPA320A xxxx (unique code for each device)" device. This is the name of the Dot Pad 320 device. code for each device)" device. This is the name of the Dot Pad 320 device.
- When connected, VoiceOver on your iPhone or iPad will indicate that you're connected to a braille When connected, VoiceOver on your iPhone or iPad will indicate that you're connected to a braille display, and the Dot Pad 320 will vibrate two times. display, and the Dot Pad 320 will vibrate two times.
- <span id="page-9-4"></span>- The Dot Pad 320 is connected successfully. - The Dot Pad 320 is connected successfully.

#### 3.1.2. Disconnecting the Dot Pad 320 From an iPhone/iPad **3.1.2. Disconnecting the Dot Pad 320 From an iPhone/iPad**

- Go to [Settings] > [Accessibility] > [Voiceover] > [Braille] Go to [Settings] > [Accessibility] > [Voiceover] > [Braille]
- Scroll to the bottom of the screen and find the "DPA320A xxxx (unique code for each device)" device. Scroll to the bottom of the screen and find the "DPA320A xxxx (unique code for each device)" device.
- Use Voiceover's rotor function by rotating two fingers clockwise or anticlockwise to go through options, Use Voiceover's rotor function by rotating two fingers clockwise or anticlockwise to go through options, to find [action]. (By default, the rotor value is automatically placed as "action".)
- Swipe one finger up or down to select [More Information] Swipe one finger up or down to select [More Information]
- Double-tap with one finger to activate [More Information]. Double-tap with one finger to activate [More Information].
- Find and run [Forget this Device]. Find and run [Forget this Device].
- Go to the iPhone/iPad Bluetooth menu, then turn off Bluetooth and turn it back on again. Go to the iPhone/iPad Bluetooth menu, then turn off Bluetooth and turn it back on again.
- When the Dot Pad 320 is disconnected, VoiceOver outputs a sound that the Dot Pad 320 is disconnected. When the Dot Pad 320 is disconnected, VoiceOver outputs a sound that the Dot Pad 320 is disconnected.
- The Dot Pad 320 is disconnected from the iPhone/iPad.

X If the Dot Pad 320 is automatically connected even though you have run Clear Device, click Clear Device again. Please turn off the Bluetooth of the iPhone/Ipad connected to the Dot Pad 320 and turn it back on again. *back on again.*

# <span id="page-10-0"></span>3.2. Default Key Settings **3.2. Default Key Settings**

The Function keys can be used when connected to VoiceOver: The Function keys can be used when connected to VoiceOver:

- Fl: Moves from the currently focused object to the previous object. This is equivalent to swiping with one F1: Moves from the currently focused object to the previous object. This is equivalent to swiping with one fmger to the left when connected to VoiceOver. finger to the left when connected to VoiceOver.
- F2: Go to Home. F2: Go to Home.
- F3: Executes the currently focused object. This is equivalent to a double tap with one fmger when F3: Executes the currently focused object. This is equivalent to a double tap with one finger when connected to VoiceOver. connected to VoiceOver.
- F4: Moves from the currently focused object to the next object. This is equivalent to a one finger swipe to F4: Moves from the currently focused object to the next object. This is equivalent to a one finger swipe to the right when connected to VoiceOver. the right when connected to VoiceOver.

# <span id="page-10-1"></span>3.3. Connecting iPhone/iPad With the Dot Pad 320 to Read Braille and Tactile Images **Images**

The Dot Pad 320 can display braille text and graphics. Braille text is displayed on the braille cells below the The Dot Pad 320 can display braille text and graphics. Braille text is displayed on the braille cells below the large braille display, and the graphic appears in the largest area. This section walks you through VoiceOver large braille display, and the graphic appears in the largest area. This section walks you through VoiceOver to view basic braille and graphic information. to view basic braille and graphic information.

#### <span id="page-10-2"></span>3.3.1. Reading Braille Text **3.3.1. Reading Braille Text**

The braille text area displays texts and its dedicated symbols that the VoiceOver reads out; if the text is too The braille text area displays texts and its dedicated symbols that the VoiceOver reads out; if the text is too long, use the Previous and Next panning keys to move and read the next braille text line. long, use the Previous and Next panning keys to move and read the next braille text line.

## <span id="page-10-3"></span>3.3.2. Displaying the Image **3.3.2. Displaying the Image**

The Dot Pad 320 displays images that the VoiceOver determines as an image. The Dot Pad 320 displays images that the VoiceOver determines as an image.

- Move to the home screen with the Dot Pad 320 connected. Move to the home screen with the Dot Pad 320 connected.
- Focus on any application on the home screen. Focus on any application on the home screen.
- The application icon will appear on the graphic area while the text will appear on the braille text area

# <span id="page-10-4"></span>3.4. Reading Images in Detail With Rotors **3.4. Reading Images in Detail With Rotors**

#### <span id="page-10-5"></span>3.4.1. Adding Image Navigation Options To the Rotor **3.4.1. Adding Image Navigation Options To the Rotor**

You can adjust the line thickness of the image, enlarge the image, and more with the functions that You can adjust the line thickness of the image, enlarge the image, and more with the functions that VoiceOver supports. To use the related features, you need to add the functions to the rotor. VoiceOver supports. To use the related features, you need to add the functions to the rotor.

- Go to [Settings] > [Accessibility] > [VoiceOver] > [Rotor] Go to [Settings] > [Accessibility] > [VoiceOver] > [Rotor]
- Scroll the screen to find [Braille Zoom], [Braille line thickness], [Pan braille horizontally], [Pan braille Scroll the screen to find [Braille Zoom], [Braille line thickness], [Pan braille horizontally], [Pan braille vertically], [Invert braille], and double tap each item to select it. vertically], [Invert braille], and double tap each item to select it.
- When you see the message "Selected," the function has been added to the rotor. When you see the message "Selected," the function has been added to the rotor.

## <span id="page-10-6"></span>3.4.2. Using Image Inversion **3.4.2. Using Image Inversion**

Inverting an image is a function that converts an image's outline from being embossed to being engraved. Inverting an image is a function that converts an image's outline from being embossed to being engraved.

- Focus on any image (e.g. application icon on the home screen). Focus on any image (e.g. application icon on the home screen).
- Notice that the image is displayed in the Dot Pad 320 graphics area. Notice that the image is displayed in the Dot Pad 320 graphics area.
- Move the rotor of the VoiceOver and place it to [Invert braille]. Move the rotor of the VoiceOver and place it to [Invert braille].
- Swipe down with one finger to activate Invert. Swipe down with one finger to activate Invert.
- The output image of the image on the Dot Pad 320 is reversed. The output image of the image on the Dot Pad 320 is reversed.
- If you want to revert the image to default, select [Invert braille] on the rotor, and then swipe up with one If you want to revert the image to default, select [Invert braille] on the rotor, and then swipe up with one finger.

#### <span id="page-11-0"></span>3.4.3. Enlarging an Image **3.4.3. Enlarging an Image**

VoiceOver provides the function to zoom in the image on the Dot Pad 320 from a range of default image VoiceOver provides the function to zoom in the image on the Dot Pad 320 from a range of default image scales from lx up to 10x. scales from 1x up to 10x.

- Focus on an object that contains an image (e.g. focus on any application icon on the home screen). Focus on an object that contains an image (e.g. focus on any application icon on the home screen).
- In the rotor options, select [Braille Zoom]. In the rotor options, select [Braille Zoom].
- Swipe one finger up and down to adjust the magnification ratio. Swipe one finger up and down to adjust the magnification ratio.
- <span id="page-11-1"></span>- The currently focused graphic appears in the graphics area to match the magnification ratio you specify. - The currently focused graphic appears in the graphics area to match the magnification ratio you specify.

#### 3.4.4. Scrolling Images Horizontally and Vertically **3.4.4. Scrolling Images Horizontally and Vertically**

If the image is enlarged at a size that it is difficult to display it all at once in the Dot Pad 320 graphics area, you can scroll the image left, right, up, and down to see the full picture of the image using [Rotate braille you can scroll the image left, right, up, and down to see the full picture of the image using [Rotate braille horizontally] and [Rotate braille vertically]. horizontally] and [Rotate braille vertically].

Note: This feature can be used with the image magnified by more than 1.5 times. ※Note: This feature can be used with the image magnified by more than 1.5 times.

- Focus on the object that contains this image. (e.g. any application on the home screen)
- Align the rotor option with [Rotate braille horizontally]. Align the rotor option with [Rotate braille horizontally].
- Swipe down with one finger to increase the value and scroll left. Swipe down with one finger to increase the value and scroll left.
- Swipe up with one finger to lower the value and scroll right. Swipe up with one finger to lower the value and scroll right.
- If you do the same in [Rotate braille vertically], the image displayed in the Dot Pad 320 scrolls up/down. If you do the same in [Rotate braille vertically], the image displayed in the Dot Pad 320 scrolls up/down.

#### <span id="page-11-2"></span>3.4.5. Adjusting the Image Line Thickness **3.4.5. Adjusting the Image Line Thickness**

You can adjust the line thickness of the images displayed on Dot Pad 320. You can adjust the line thickness of the images displayed on Dot Pad 320.

- Focus on an object that contains an image. (e.g. home screen application) Focus on an object that contains an image. (e.g. home screen application)
- In the rotor options, select [Braille Line Thickness]. In the rotor options, select [Braille Line Thickness].
- Swipe one finger up /down to adjust the line thickness. Swipe one finger up /down to adjust the line thickness.
- The default value is 0.3 and you can adjust the values from 0.1 to 1.0. The default value is 0.3 and you can adjust the values from 0.1 to 1.0.

# <span id="page-11-3"></span>3.5. Viewing Images Using Voiceover Recognition **3.5. Viewing Images Using Voiceover Recognition**

When Voiceover does not recognize any object as an image, image information can be collected using When Voiceover does not recognize any object as an image, image information can be collected using artificial intelligence (AI) to view the relevant image on the Dot Pad 320. VoiceOver and Dot Pad 320 artificial intelligence (AI) to view the relevant image on the Dot Pad 320. VoiceOver and Dot Pad 320 outputs the analyzed image.

<span id="page-11-4"></span>X To activate this function, the device must be iOS/iPad OS 14 and above.

#### 3.5.1. Creating Image Recognition Gestures **3.5.1. Creating Image Recognition Gestures**

To use VoiceOver recognition to send an image to display on the Dot Pad 320, you must manually add a To use VoiceOver recognition to send an image to display on the Dot Pad 320, you must manually add a gesture that allows you to run VoiceOver recognition; here's how: gesture that allows you to run VoiceOver recognition; here's how:

- Go to [Settings] > [Accessibility] > [VoiceOver] > [Recognize VoiceOver]. Go to [Settings] > [Accessibility] > [VoiceOver] > [Recognize VoiceOver].
- Locate [Image Description] and make sure that it is turned on. Locate [Image Description] and make sure that it is turned on.
- If the image description is off, double tap the [Image Description] button to switch it to "On". If the image description is off, double tap the [Image Description] button to switch it to "On".
- The data required for the image description is then downloaded. The data required for the image description is then downloaded.
- After completing the download, use the "Back" gesture or press [Back] to exit out to [VoiceOver]. After completing the download, use the "Back" gesture or press [Back] to exit out to [VoiceOver].
- In this guide, we're going to set the [four-finger tap] to launch VoiceOver Recognition.
- Go to [Commands] > [Touch Gesture] > [Four-finger tap] > [Image Description] in the VoiceOver Go to [Commands] > [Touch Gesture] > [Four-finger tap] > [Image Description] in the VoiceOver category and select category and select
- If it has been added successfully, a four-finger tap will activate AI to describe the contents of the image on the current screen. the current screen.

#### <span id="page-12-0"></span>3.5.2. Using the Image Recognition Function to View an Image **3.5.2. Using the Image Recognition Function to View an Image**

If your Dot Pad 320 is connected to your iPhone/iPad and VoiceOver Recognition is enabled, manually If your Dot Pad 320 is connected to your iPhone/iPad and VoiceOver Recognition is enabled, manually launch the image description function using a four-finger tap after VoiceOver is focused on the image you launch the image description function using a four-finger tap after VoiceOver is focused on the image you want to print. You can view the analyzed image along with a description of the image by sending it to the want to print. You can view the analyzed image along with a description of the image by sending it to the Dot Pad 320. Dot Pad 320.

# <span id="page-12-1"></span>3.6. Customizing the Dot Pad 320 Keys **3.6. Customizing the Dot Pad 320 Keys**

The panning and function keys on the Dot Pad 320 can be modified to suit the characteristics of your The panning and function keys on the Dot Pad 320 can be modified to suit the characteristics of your personal usage. For example, you can modify the Fl key from "Move to the previous item" to "Toggle the personal usage. For example, you can modify the F1 key from "Move to the previous item" to "Toggle the screen curtain". screen curtain".

- With your device connected to the Dot Pad 320, go to [Settings] > [Accessibility] > [VoiceOver] > [Braille]. [Braille].
- Find and focus on "DPA320A xxxx (unique code for each device)". Find and focus on "DPA320A xxxx (unique code for each device)".
- Adjust the rotor to [Action]. (Rotor default setting is usually set to action.) Adjust the rotor to [Action]. (Rotor default setting is usually set to action.)
- Swipe one finger up/down to select and double tap to go to [More Information] Swipe one finger up/down to select and double tap to go to [More Information]
- Find and select [Braille Command] to find the [Option] category. Find and select [Braille Command] to find the [Option] category.
- Select the desired option from [Braille], [Devices], [Interactive], [Keyboard], [Navigation], [Rotor], Select the desired option from [Braille], [Devices], [Interactive], [Keyboard], [Navigation], [Rotor], [VoiceOver]. This guide will use [Navigation] as an example. [VoiceOver]. This guide will use [Navigation] as an example.
- Find and select [Browse] > [Next paragraph] > [Assign a new braille key] Find and select [Browse] > [Next paragraph] > [Assign a new braille key]
- When the pop-up appears, customize a key to perform [Previous Paragraph] on the Dot Pad 320. When the pop-up appears, customize a key to perform [Previous Paragraph] on the Dot Pad 320.
- This guide uses the Previous panning (left arrow) key. This guide uses the Previous panning (left arrow) key.
- If you press the Previous panning (left arrow) key, a warning message appears that it is already in use. If you press the Previous panning (left arrow) key, a warning message appears that it is already in use.
- To ignore and modify the key, run [Assign a new braille key]. To ignore and modify the key, run [Assign a new braille key].
- Now the panning key performs the new function of moving to the previous paragraph. To keep the key Now the panning key performs the new function of moving to the previous paragraph. To keep the key intact, use the Back gesture in VoiceOver to exit the warning pop-up. intact, use the Back gesture in VoiceOver to exit the warning pop-up.

# <span id="page-12-2"></span>4. Using Dot Canvas(App) **4. Using Dot Canvas(App)**

## <span id="page-12-3"></span>4.1 Introduction to Dot Canvas(App) **4.1 Introduction to Dot Canvas(App)**

The Dot Canvas (App) is an application for iPhones/iPads that can be used in conjunction with the Dot Pad The Dot Canvas (App) is an application for iPhones/iPads that can be used in conjunction with the Dot Pad 320 to display information (dots, lines, shapes, pictures, text, etc.) Though functional on iPhones, Dot Inc. 320 to display information (dots, lines, shapes, pictures, text, etc.) Though functional on iPhones, Dot Inc. suggests using the app primarily on iPads, given its development focus. Dot Canvas (App) allows visually suggests using the app primarily on iPads, given its development focus. Dot Canvas (App) allows visually impaired and blind users to create and modify their own tactile graphic content, save it to My Drawings and impaired and blind users to create and modify their own tactile graphic content, save it to My Drawings and their Personal Drive, or share it to the Public Drive. Saved and shared tactile graphic content can be easily their Personal Drive, or share it to the Public Drive. Saved and shared tactile graphic content can be easily loaded and displayed on the Dot Pad 320. loaded and displayed on the Dot Pad 320.

#### <span id="page-12-4"></span>4.1.1. Screen layout of Dot Canvas(App) **4.1.1. Screen layout of Dot Canvas(App)**

The main screen of Dot Canvas (App) consists of the following: The main screen of Dot Canvas (App) consists of the following:

- 1) Create Canvas 1) Create Canvas
	- Create and edit tactile graphic contents using various drawing tools Create and edit tactile graphic contents using various drawing tools
- As soon as the user draws on the canvas area of the Dot Canvas and releases their touch, the content being created is automatically printed on the Dot Pad 320. content being created is automatically printed on the Dot Pad 320.
- 2) My Drawings 2) My Drawings
	- You can save the content you create on your Personal Drive or share it to the Public Drive. You can save the content you create on your Personal Drive or share it to the Public Drive.
	- Content stored on the Dot Drive can be printed on the Dot Pad 320. Content stored on the Dot Drive can be printed on the Dot Pad 320.
	- You can modify or delete content stored on your Personal Drive. You can modify or delete content stored on your Personal Drive.
- 3) Dot Drive 3) Dot Drive
	- You can save the content you create to your Personal Drive or share it to the Dot Drive. You can save the content you create to your Personal Drive or share it to the Dot Drive.
	- The Dot Drive is a cloud storage service that can output content from your Personal Drive or the Dot Drive on to any Dot Pad 320 in an Internet-connected environment. the Dot Drive on to any Dot Pad 320 in an Internet-connected environment.
	- You can modify or delete content stored on your Personal Drive. You can modify or delete content stored on your Personal Drive.
- 4) Settings 4) Settings
	- Connect or disconnect to the Dot Pad 320 Connect or disconnect to the Dot Pad 320
	- Select the braille language printed on 20 cells of the Dot Pad 320 Select the braille language printed on 20 cells of the Dot Pad 320
- 5) Status Notifications 5) Status Notifications
	- The user's registered name and username information are displayed. The user's registered name and username information are displayed.
	- You can log out of Dot Canvas (App). You can log out of Dot Canvas (App).

# <span id="page-13-0"></span>4.2. Starting Dot Canvas(App) **4.2. Starting Dot Canvas(App)**

#### <span id="page-13-1"></span>4.2.1. Downloading Dot Canvas(App) **4.2.1. Downloading Dot Canvas(App)**

Search for "Dot Canvas" in the Apple App Store and download it Search for "Dot Canvas" in the Apple App Store and download it Dot Canvas (App) is an application developed by Dot Incorporation ※ *Dot Canvas (App) is an application developed by Dot Incorporation*

#### <span id="page-13-2"></span>4.2.2. Creating an Account **4.2.2. Creating an Account**

Dot Canvas is provided as an app and a website. Users can create one account to access both versions and Dot Canvas is provided as an app and a website. Users can create one account to access both versions and experience the same tactile graphic contents stored in the account's Personal Drive. Account registration is experience the same tactile graphic contents stored in the account's Personal Drive. Account registration is available through both the app and the website. Account registration method through the Dot Canvas (App) available through both the app and the website. Account registration method through the Dot Canvas (App) is as follows. is as follows.

- After launching Dot Canvas (App), select the [Create Account] button. After launching Dot Canvas (App), select the [Create Account] button.
- When the Create A New Account page comes up, fill in the required information. When the Create A New Account page comes up, fill in the required information.
- Enter the verification code issued through the email you entered. Enter the verification code issued through the email you entered.
- <span id="page-13-3"></span>- Complete account registration after entering the required additional information. - Complete account registration after entering the required additional information.

#### 4.2.3. Logging In **4.2.3. Logging In**

After completing the account registration, you can log in to Dot Canvas (App) by entering your registered ID and password. and password.

- When Dot Canvas (App) is launched, the login screen appears and the username input window is focused. When Dot Canvas (App) is launched, the login screen appears and the username input window is focused.
- Enter the username and password you created your account with, and select the Login button to go to the Enter the username and password you created your account with, and select the Login button to go to the main screen. main screen.

X If you enter your username and password and select the Remember ID button, the entered username information is maintained when you log in again. *information is maintained when you log in again.*

#### <span id="page-13-4"></span>4.2.4. Finding Forgotten Username/Password **4.2.4. Finding Forgotten Username/Password**

If you lost your username or password, you can reset your password in the following steps. If you lost your username or password, you can reset your password in the following steps.

- If you lost your username, select the [Forgot Username?] button and enter the name and registered email If you lost your username, select the [Forgot Username?] button and enter the name and registered email address. address.
- If you lost your password, select the [Forgot Password?] button and enter your username. If you lost your password, select the [Forgot Password?] button and enter your username.
- Check the verification code sent to the registered email and enter it. Check the verification code sent to the registered email and enter it.
- Check the ID or Reset your password with a new one. Check the ID or Reset your password with a new one.

# <span id="page-14-0"></span>4.3. Connecting Dot Canvas(App) with Dot Pad 320 **4.3. Connecting Dot Canvas(App) with Dot Pad 320**

After logging in to Dot Canvas (App), you will be directed to the main screen. Bluetooth allows users to After logging in to Dot Canvas (App), you will be directed to the main screen. Bluetooth allows users to connect Dot Canvas (App) and Dot Pad 320 to draw tactile graphic content or load and utilize content connect Dot Canvas (App) and Dot Pad 320 to draw tactile graphic content or load and utilize content uploaded to the drive. Connecting the Dot Pad 320 in Settings in the following steps. uploaded to the drive. Connecting the Dot Pad 320 in Settings in the following steps.

- [Setting] > [Connect] - [Setting] > [Connect]

#### <span id="page-14-1"></span>4.3.1. If There's No Connection Option **4.3.1. If There's No Connection Option**

If the Dot Pad 320 you wish to connect to does not appear in the connection list, there are 3 things to check. If the Dot Pad 320 you wish to connect to does not appear in the connection list, there are 3 things to check.

- 1) Make sure the Dot Pad 320 is turned on. 1) Make sure the Dot Pad 320 is turned on.
	- If The Dot Pad 320 is turned off, turn it on and select the [Refresh] button. If The Dot Pad 320 is turned off, turn it on and select the [Refresh] button.
- 2) Make sure the Bluetooth of the Dot Pad running Dot Canva(App) is turned on. 2) Make sure the Bluetooth of the Dot Pad running Dot Canva(App) is turned on.
	- If the device's Bluetooth is turned off, turn it on and select the [Refresh] button. If the device's Bluetooth is turned off, turn it on and select the [Refresh] button.
- 3) Check whether iOS VoiceOver is paired with the Dot Pad 320. If it is paired, disconnect the Dot Pad 320 from Bluetooth in VoiceOver settings in the following order. 320 from Bluetooth in VoiceOver settings in the following order.
	- Apple [Settings] > [Accessibility] > [VoiceOver] > [Braille] Apple [Settings] > [Accessibility] > [VoiceOver] > [Braille]  $\mathcal X$  You can go to [Settings] > [Accessibility] > [VoiceOver] by selecting the Apple Settings button in the pop-up window. *button in the pop-up window.*
	- Focus the connected Dot Pad 320 at the bottom of the screen, and swipe up to go to More Focus the connected Dot Pad 320 at the bottom of the screen, and swipe up to go to More Information. Information.
	- Select [Forget this Device] to disconnect the Dot Pad 320. Select [Forget this Device] to disconnect the Dot Pad 320.
	- Go to the Bluetooth menu, then turn off Bluetooth and turn it back on. Go to the Bluetooth menu, then turn off Bluetooth and turn it back on.

#### <span id="page-14-2"></span>4.3.2. Disconnecting the Dot Pad 320 **4.3.2. Disconnecting the Dot Pad 320**

Entering the Dot Canvas (App) Settings menu and selecting [Connect] will disconnect the currently Entering the Dot Canvas (App) Settings menu and selecting [Connect] will disconnect the currently connected Dot Pad 320 with two vibrations. connected Dot Pad 320 with two vibrations.

# <span id="page-14-3"></span>4.4. Using Dot Canvas' (App) Features **4.4. Using Dot Canvas' (App) Features**

#### <span id="page-14-4"></span>4.4.1. Create Canvas **4.4.1. Create Canvas**

Using various drawing tools, you can freely create pictures by drawing shapes and add textual descriptions Using various drawing tools, you can freely create pictures by drawing shapes and add textual descriptions for the picture. The graphics created through Dot Canvas (App) are expressed on the 300-cell part of the Dot for the picture. The graphics created through Dot Canvas (App) are expressed on the 300-cell part of the Dot Pad 320 in the form of tactile graphics, and the text descriptions are displayed in braille on the 20-cell part of the Dot Pad 320. the Dot Pad 320.

The layouts of the Create Canvas screen are as follows: The layouts of the Create Canvas screen are as follows:

- 1) Canvas: Drawing area where users can create tactile graphics 1) Canvas: Drawing area where users can create tactile graphics
- 2) Drawing Toolbar: Located at the top of the canvas, it is a collection of various drawing tools that can 2) Drawing Toolbar: Located at the top of the canvas, it is a collection of various drawing tools that can be used for creating and modifying tactile graphics. be used for creating and modifying tactile graphics.

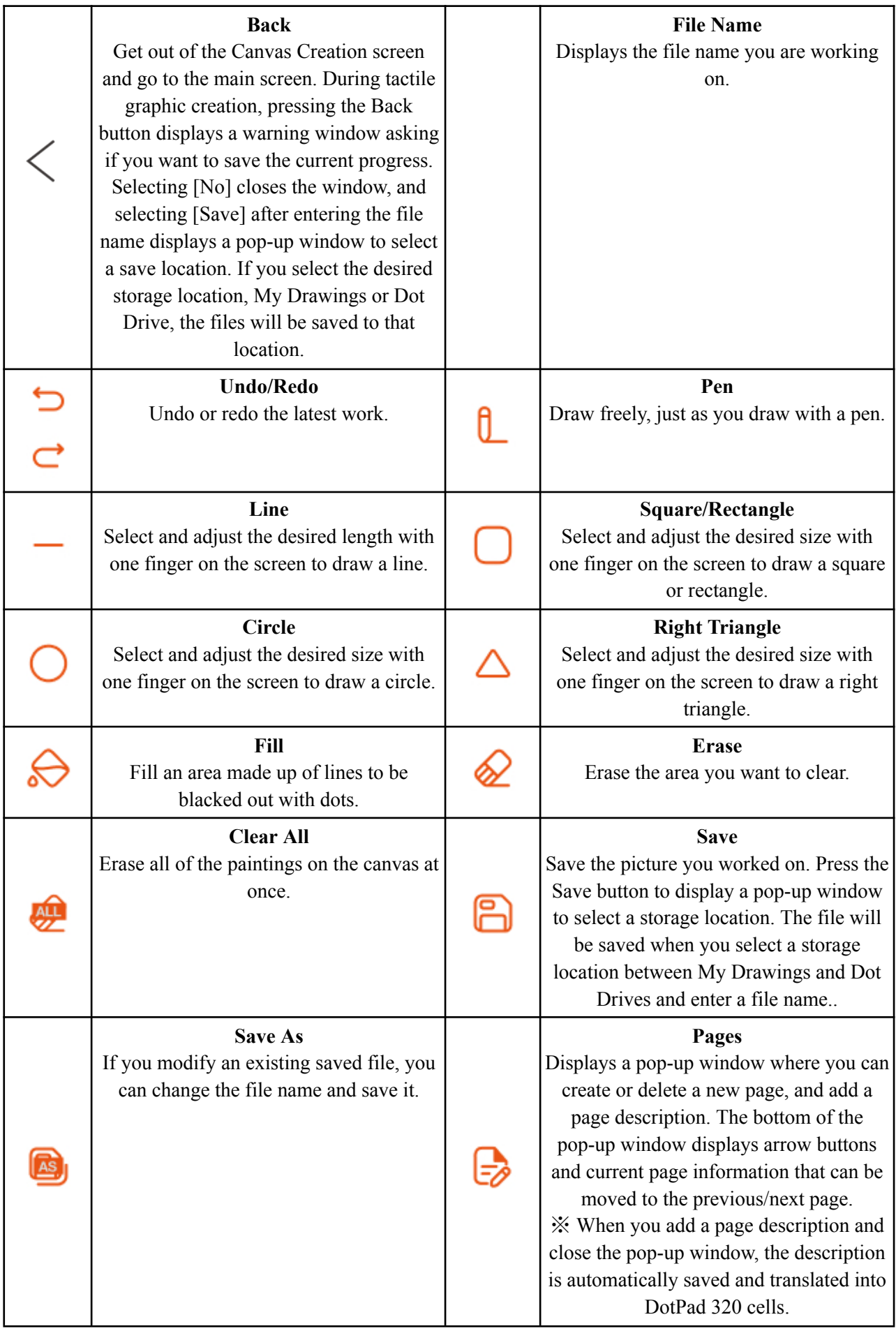

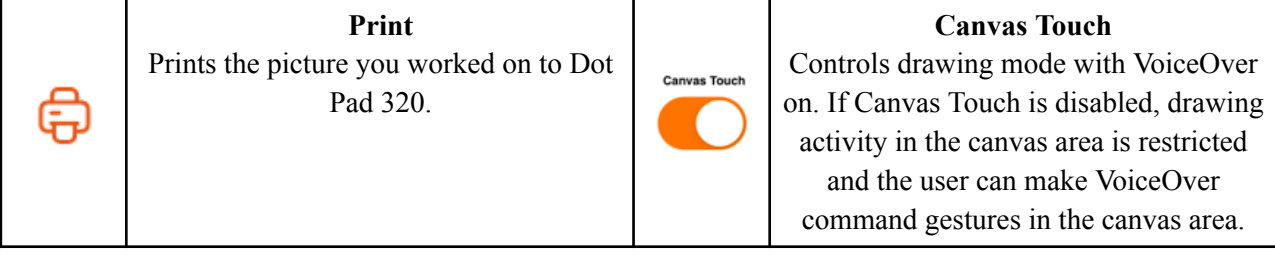

#### <span id="page-16-0"></span>4.4.2. My Drawings **4.4.2. My Drawings**

Canvas creation allows you to display or modify the tactile graphic content you create and store on your Canvas creation allows you to display or modify the tactile graphic content you create and store on your device on the Dot Pad 320. device on the Dot Pad 320.

When you go to My Drawings, you will see a list of files stored on your device. If you have many saved When you go to My Drawings, you will see a list of files stored on your device. If you have many saved files, you can quickly find the file you are looking for by searching for the file name in the Search bar. files, you can quickly find the file you are looking for by searching for the file name in the Search bar. Each file displays the file name and date of creation. Each file displays the file name and date of creation.

When you select a file name, a pop-up window is displayed and the first picture of the file is displayed on the When you select a file name, a pop-up window is displayed and the first picture of the file is displayed on the Dot Pad 320. Dot Pad 320.

The pop-up window displayed when selecting a file name is as follows: The pop-up window displayed when selecting a file name is as follows:

- Open: Run the selected file. When the file runs, the picture on the first page and the description of Open: Run the selected file. When the file runs, the picture on the first page and the description of the picture are displayed on the Dot Pad 320. Users can go to the previous/next page and modify the the picture are displayed on the Dot Pad 320. Users can go to the previous/next page and modify the picture and description by clicking the [Modify] button. picture and description by clicking the [Modify] button.
- Delete: Deletes the selected file.
- Rename: Modify the saved file name. Rename: Modify the saved file name.
- Exit: Exit the pop-up window. Exit: Exit the pop-up window.

#### <span id="page-16-1"></span>4.4.3. Dot Drive **4.4.3. Dot Drive**

Users can save personal content and open various public content through the Dot Drive, a cloud-based tactile Users can save personal content and open various public content through the Dot Drive, a cloud-based tactile graphic content storage library of Dot Inc. graphic content storage library of Dot Inc.

X In the case of a file consisting of multiple canvas pages, you can move to the previous and next page using the Fl and F2 keys of the Dot Pad 320. *the F1 and F2 keys of the Dot Pad 320.*

- 1) Personal Drive 1) Personal Drive
	- Users can upload tactile graphic content created in Dot Canvas (Web) to your Personal Drive and experience it in Dot Canvas (App). and experience it in Dot Canvas (App).
- 2) Public Drive 2) Public Drive
	- Users can experience various shared tactile graphic contents organized by theme. Users can experience various shared tactile graphic contents organized by theme.

#### <span id="page-16-2"></span>4.4.4. Settings **4.4.4. Settings**

Set up the Dot Pad320 connection or select a braille language supported by Dot Canvas(App) Set up the Dot Pad320 connection or select a braille language supported by Dot Canvas(App)

- 1) Connect or Disconnect Dot Canvas(App) with the Dot Pad 320 1) Connect or Disconnect Dot Canvas(App) with the Dot Pad 320
- 2) Select the braille language 2) Select the braille language
	- Select the braille language to be displayed on the 20-cell display of the Dot Pad 320. Select the braille language to be displayed on the 20-cell display of the Dot Pad 320.
	- Braille language must be in correspondence with input language. Braille language must be in correspondence with input language.
	- The 14 braille languages supported by Dot Canvas (App) are as follows: The 14 braille languages supported by Dot Canvas (App) are as follows: English, Korean, Japanese, Chinese (Simplified), French, German, Spanish, Russian, Italian, English, Korean, Japanese, Chinese (Simplified), French, German, Spanish, Russian, Italian, Arabic, Czech, Vietnamese, Norwegian, Polish, Portuguese, and Kazakh Arabic, Czech, Vietnamese, Norwegian, Polish, Portuguese, and Kazakh

# <span id="page-17-0"></span>5. Using Dot Canvas(Web) **5. Using Dot Canvas(Web)**

# <span id="page-17-1"></span>5.1 Introducing Dot Canvas(Web) **5.1 Introducing Dot Canvas(Web)**

The Dot Canvas (Web) is a Dot Pad 320 optimized web graphic editing tool where users can create, save, and The Dot Canvas (Web) is a Dot Pad 320 optimized web graphic editing tool where users can create, save, and share digital tactile graphics. With the tools available, non-experts can also create and save their own tactile graphics, and use and edit the tactile graphics that are saved on the Dot Cloud. graphics, and use and edit the tactile graphics that are saved on the Dot Cloud.

Users can upload image files onto Dot Canvas(Web) to convert it into tactile graphics automatically. With Users can upload image files onto Dot Canvas(Web) to convert it into tactile graphics automatically. With Dot's braille translator, it is possible to print braille from texts on the Dot Pad 320 in real time. Dot Canvas (Web) allows multiple units of Dot Pad 320 to be connected and displayed at once. (Web) allows multiple units of Dot Pad 320 to be connected and displayed at once.

<span id="page-17-2"></span>Dot Canvas (Web) is available only with PC with Bluetooth. ※ *Dot Canvas (Web) is available only with PC with Bluetooth.*

#### 5.1.1. Screen Layout of Dot Canvas(Web) **5.1.1. Screen Layout of Dot Canvas(Web)**

The screen layout of Dot Canvas (Web) is as follows. The screen layout of Dot Canvas (Web) is as follows.

- 1) Dot Canvas 1) Dot Canvas
	- Create or edit tactile graphics using various drawing/editing tools. Create or edit tactile graphics using various drawing/editing tools.
	- Print the content that you have created onto the Dot Pad 320. Print the content that you have created onto the Dot Pad 320.
- 2) Dot Drive 2) Dot Drive
	- Upload and save the tactile graphic that you have created onto your Personal Drive. Upload and save the tactile graphic that you have created onto your Personal Drive.
	- You can share your Personal Drive content to the Dot Drive, and you are able to access and You can share your Personal Drive content to the Dot Drive, and you are able to access and edit other people's content and save it to your Personal Drive. edit other people's content and save it to your Personal Drive.
	- Print the contents uploaded from your Personal Drive and Public Drive onto the Dot Pad Print the contents uploaded from your Personal Drive and Public Drive onto the Dot Pad 320. 320.
- 3) Dot Support 3) Dot Support
	- Update the firmware of your Dot Pad 320 to the latest version. Update the firmware of your Dot Pad 320 to the latest version.

# <span id="page-17-3"></span>5.2. Starting Dot Canvas(Web) **5.2. Starting Dot Canvas(Web)**

- Go to canvas.dotincorp.com
- Create an account by signing up and log into Dot Canvas (Web). Create an account by signing up and log into Dot Canvas (Web). Dot Canvas (Web) and Dot Canvas (App) shares the same account ※ *Dot Canvas (Web) and Dot Canvas (App) shares the same account* Chrome is the recommended browser ※ *Chrome is the recommended browser.*
- If you have forgotten your username or your password, use the e-mail address code verification If you have forgotten your username or your password, use the e-mail address code verification method to find your username or reset your password. method to find your username or reset your password.

# <span id="page-17-4"></span>5.3 Connecting Dot Canvas(Web) to Dot Pad 320 **5.3 Connecting Dot Canvas(Web) to Dot Pad 320**

To connect the Dot Pad 230 to Dot Canvas (Web), go into Dot Canvas and click on [Settings]. There will be To connect the Dot Pad 230 to Dot Canvas (Web), go into Dot Canvas and click on [Settings]. There will be a [Connect Device] option in the drop-down menu. Once you click [Connect Device], you will be able to a [Connect Device] option in the drop-down menu. Once you click [Connect Device], you will be able to choose the connection method and add your Dot Pad 320 device from the pop-up screen. There are 2 methods to connect a Dot Pad 320: BLE (Bluetooth) and COM (C-type Connector). methods to connect a Dot Pad 320: BLE (Bluetooth) and COM (C-type Connector).

- 1) Connection via Bluetooth: 1) Connection via Bluetooth:
	- Click [Add Device] to search for a nearby Dot Pad 320. Click [Add Device] to search for a nearby Dot Pad 320.
	- Select the Dot Pad 320 that you want to connect to and click [Pair] at the bottom<br>- If you want to connect multiple devices, repeat the steps.
	- If you want to connect multiple devices, repeat the steps.
- 2) Connection via COM (C-type Connector):
	- Click [Add Device] and select the port that the Dot Pad 320 is connected to. Click [Add Device] and select the port that the Dot Pad 320 is connected to.

There will be two long vibrations once the Dot Pad 320 is successfully connected. There will be two long vibrations once the Dot Pad 320 is successfully connected.

#### <span id="page-18-0"></span>5.3.1 If There's No Connection Option **5.3.1 If There's No Connection Option**

If the Dot Pad 320 that you want to connect is not in the list of available devices, please check the following.

- 1) Check the power status of the Dot Pad 320: 1) Check the power status of the Dot Pad 320:
	- If the power of the Dot Pad 320 is turned off, turn it on and click [Search]. If the power of the Dot Pad 320 is turned off, turn it on and click [Search].
- 2) Check the Bluetooth status of the PC: 2) Check the Bluetooth status of the PC:
	- If the Bluetooth of the device is turned off, turn Bluetooth on and click [Search]. If the Bluetooth of the device is turned off, turn Bluetooth on and click [Search].
- 3) Check if the Dot Pad 320 is connected to iOS VoiceOver. If paired with VoiceOver, follow the steps 3) Check if the Dot Pad 320 is connected to iOS VoiceOver. If paired with VoiceOver, follow the steps below and impair the device: below and unpair the device:
	- Apple [Settings] > [Accessibility] > [VoiceOver] > [Braille] Apple [Settings] > [Accessibility] > [VoiceOver] > [Braille]
	- Scroll all the way down and select the Dot Pad 320 that is connected and go to [More Information] Information]
	- Click [Forget this Device] and impair the Dot Pad 320. Click [Forget this Device] and unpair the Dot Pad 320.
	- Go to Bluetooth settings and turn off Bluetooth and turn it back on. Go to Bluetooth settings and turn off Bluetooth and turn it back on.

#### <span id="page-18-1"></span>5.3.2 Disconnecting the Dot Pad 320 **5.3.2 Disconnecting the Dot Pad 320**

Go into the Dot Pad 320 Connect pop-up screen and select [Disconnect]. The Dot Pad 320 will be Go into the Dot Pad 320 Connect pop-up screen and select [Disconnect]. The Dot Pad 320 will be disconnected with two long vibrations. disconnected with two long vibrations.

# <span id="page-18-2"></span>5.4. Using Dot Canvas' (Web) Features **5.4. Using Dot Canvas' (Web) Features**

#### <span id="page-18-3"></span>5.4.1. Create Canvas **5.4.1. Create Canvas**

Use various drawing/editing tools to create any shapes and images freely and insert multiline Braille text. Use various drawing/editing tools to create any shapes and images freely and insert multiline Braille text.

Use various drawing/editing tools to create any shapes and images freely and insert multiline braille text. Use various drawing/editing tools to create any shapes and images freely and insert multiline braille text. The Dot Canvas screen layout is as follows: The Dot Canvas screen layout is as follows:

- 1) Top Right 1) Top Right
	- Profile Button: Users can check the account's profile, connect/disconnect the Dot Pad 320, Profile Button: Users can check the account's profile, connect/disconnect the Dot Pad 320, and log in/out of the account. and log in/out of the account.
	- Language Button: Users can select the default language as Korean or English. Language Button: Users can select the default language as Korean or English.
- 2) File Management Menu: 2) File Management Menu:
	- New: New canvas is created for the user to create new drawings. New: New canvas is created for the user to create new drawings.
	- Open: Users can open contents from their Personal Drive or Public Drive. Open: Users can open contents from their Personal Drive or Public Drive.
	- Add: Users can add tactile image files that are in a DTMs format. Add: Users can add tactile image files that are in a DTMs format.
	- DTMs is a file format that the Dot Pad 320 supports. ※ *DTMs is a file format that the Dot Pad 320 supports.*
	- Export: Users can save the currently created canvas as a DTMs file. Export: Users can save the currently created canvas as a DTMs file.
	- Save: Users can save the current canvas onto the Dot Drive. Save: Users can save the current canvas onto the Dot Drive.
	- Save As: Users can save the current canvas onto the Dot Drive with a different file name. Save As: Users can save the current canvas onto the Dot Drive with a different file name.
	- Settings: Users can connect/disconnect the Dot Pad 320 and select the braille language. Settings: Users can connect/disconnect the Dot Pad 320 and select the braille language.
	- File Name: The current file name of the canvas will be shown. If there is no file name, it will File Name: The current file name of the canvas will be shown. If there is no file name, it will be shown as "Untitled." be shown as "Untitled."
- 3) Drawing/Editing Tools 3) Drawing/Editing Tools
	- The tools are located on the left side of the Dot Canvas (Web) screen.
	- It is used to create or edit tactile graphics on the canvas. It is used to create or edit tactile graphics on the canvas.
	- Drawing/Editing Tools are as follows: Drawing/Editing Tools are as follows:

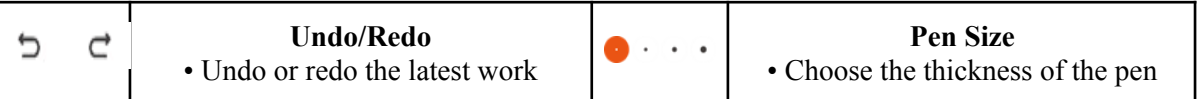

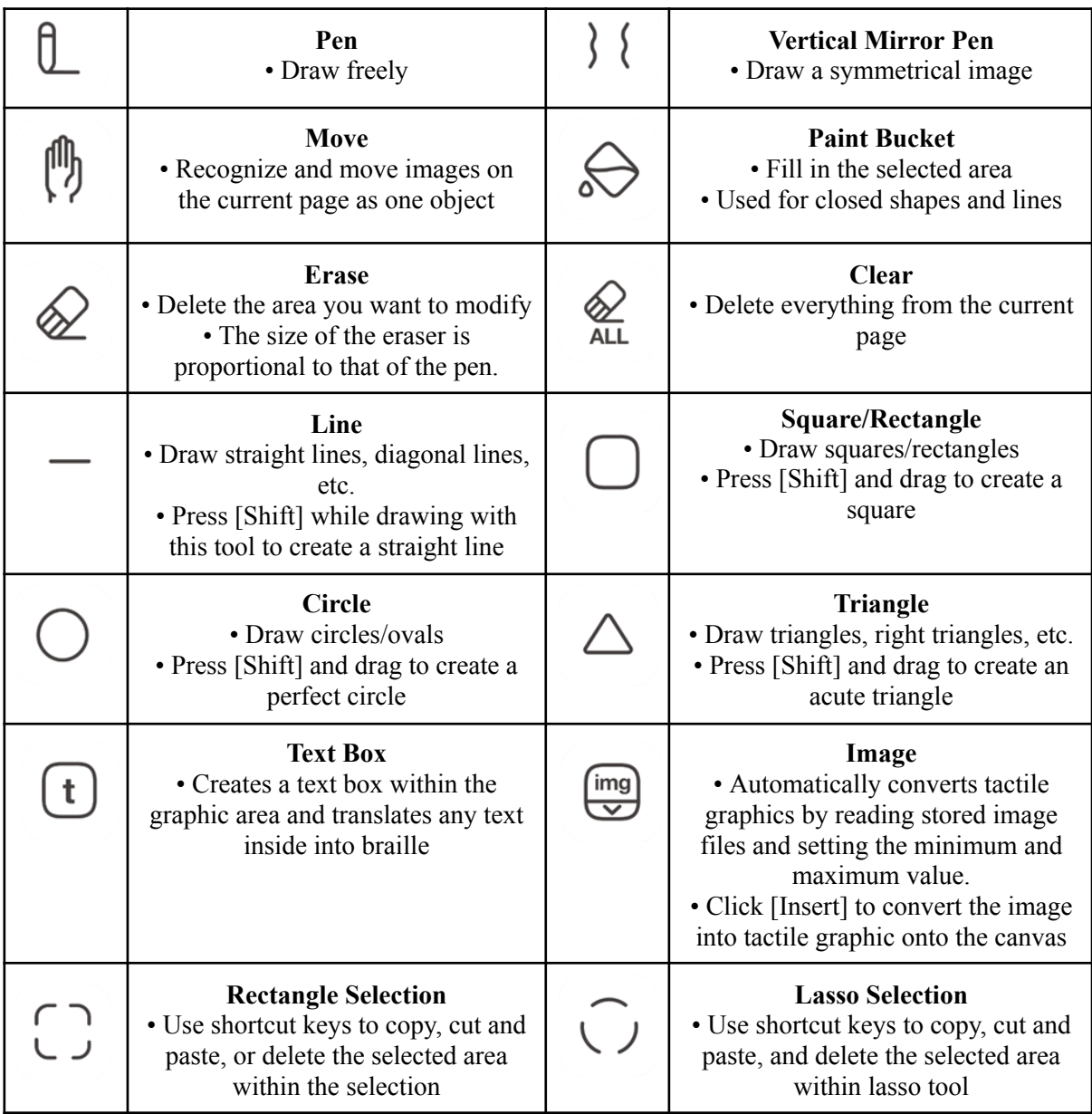

#### 4) Drawing/Editing Shortcuts 4) Drawing/Editing Shortcuts

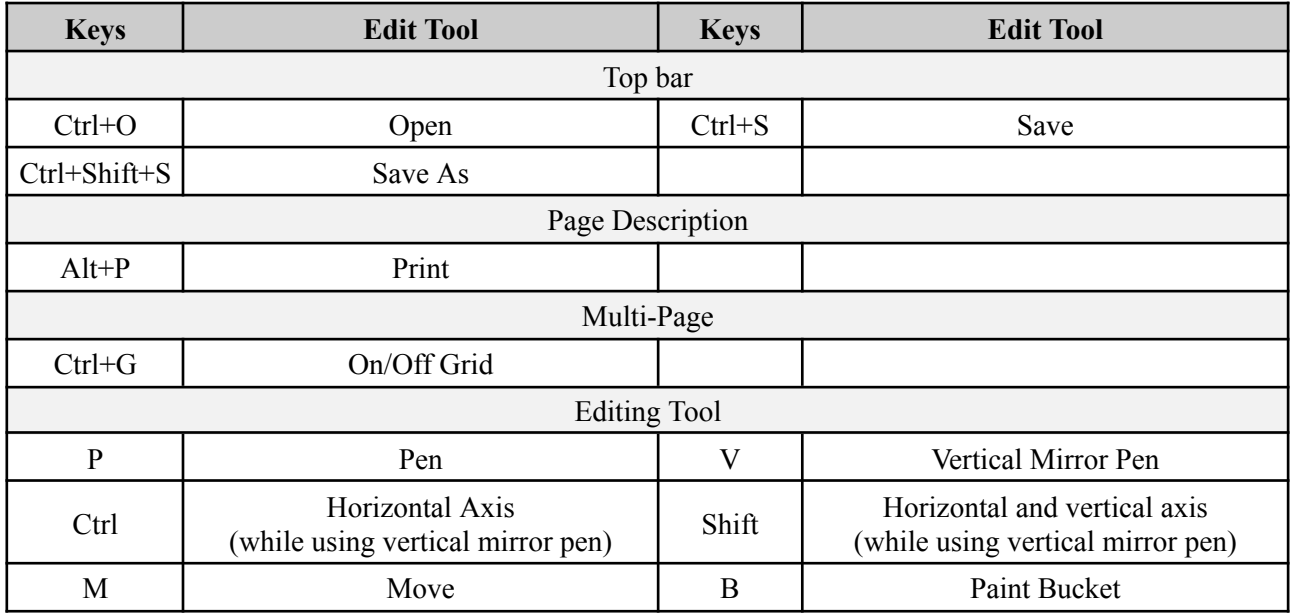

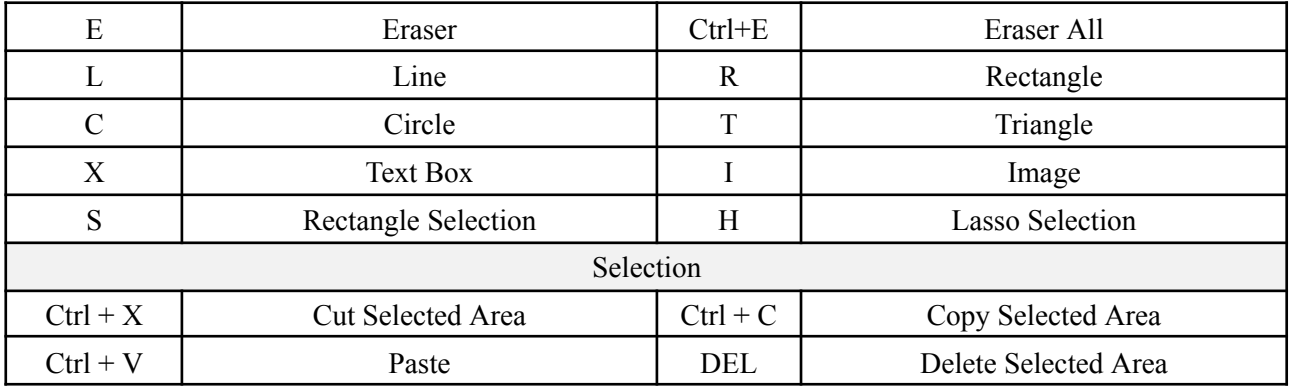

- 5) Multi-Page Management Bar 5) Multi-Page Management Bar
	- This is located on the left side of the canvas. Users can select to show/unshow grid, arrange the order of the pages, delete pages, and add pages. the order of the pages, delete pages, and add pages.

X Grid: Users can choose to show the grid on the drawing area using the grid on/off button. *button.*

- Up/Down Button: User can rearrange the order of the pages. Up/Down Button: User can rearrange the order of the pages.
- [-] button: User can delete the page. [-] button: User can delete the page.
- 6) Canvas 6) Canvas
	- The Canvas is a white drawing screen that takes up the biggest part on the screen. The Canvas is a white drawing screen that takes up the biggest part on the screen.
	- Users can create new contents using the drawing/editing tool or open existing contents from the drive. the drive.
- 7) Page Description 7) Page Description
	- It is located on the right side of the canvas. It is located on the right side of the canvas.
	- Users can add descriptions to the images they are creating. Users can add descriptions to the images they are creating.
	- The input description will be translated into braille automatically but will be viewed in the input language while in Dot Canvas. input language while in Dot Canvas.
- 8) Print 8) Print
	- It is located below Page Description. It is located below Page Description.
	- Once the user clicks [Print], the image on the canvas and the accompanying description will Once the user clicks [Print], the image on the canvas and the accompanying description will be printed on the Dot Pad 320. be printed on the Dot Pad 320.

#### <span id="page-20-0"></span>5.4.2. Dot Drive **5.4.2. Dot Drive**

Users can save their created contents onto the Dot Drive or share it with other people. Users can also print Users can save their created contents onto the Dot Drive or share it with other people. Users can also print various tactile graphics onto the Dot Pad 320 that are saved on the Public Drive. various tactile graphics onto the Dot Pad 320 that are saved on the Public Drive.

Dot Drive is separated into a Personal Drive and the Public Drive. The Personal Drive is the default selected Dot Drive is separated into a Personal Drive and the Public Drive. The Personal Drive is the default selected drive when the user first clicks on [Dot Drive]. The Dot Drive screen layout is as follows: drive when the user first clicks on [Dot Drive]. The Dot Drive screen layout is as follows:

- 1) Personal Drive ([User's Name]'s Drive) 1) Personal Drive ([User's Name]'s Drive)
	- Files saved or folders created on Dot Canvas will be saved here. Files saved or folders created on Dot Canvas will be saved here.
	- Personal Drive sorts folders first before files. Personal Drive sorts folders first before files.
	- Users can open files, share, download, rename, copy, cut, paste, or delete by right clicking Users can open files, share, download, rename, copy, cut, paste, or delete by right clicking the file and then selecting the desired option. the file and then selecting the desired option.
	- Click [+] to create a new file, new folder, or upload a file. Users can also right click on the empty space in the drive. empty space in the drive.
	- Users can share the files in their Personal Drive to the Public Drive. Users can share the files in their Personal Drive to the Public Drive.

X Right click on the file you want to share and click [Share]. If you edit a shared file, the shared file will be edited as well. *shared file will be edited as well.*

X The shared file from the personal drive will show the creator's icon on the thumbnail.

- 2) Public Drive 2) Public Drive
	- Shared folders and files are saved here. Shared folders and files are saved here.
	- The shared files can be displayed onto the Dot Pad 320. The shared files can be displayed onto the Dot Pad 320.
	- Users can download the shared files onto the computer or open the file to edit them on Dot Users can download the shared files onto the computer or open the file to edit them on Dot Canvas. Canvas.
- 3) Search 3) Search
	- Users can locate folders and files. Users can locate folders and files.
	- If users type in the search box, files or folders with matching names will be listed. If users type in the search box, files or folders with matching names will be listed.
- 4) Back and Forth Buttons 4) Back and Forth Buttons
	- If you click the back button, the page will be redirected to the previous directory. If you click the back button, the page will be redirected to the previous directory.
	- If you click the forward button, the page will be redirected to the next directory. If you click the forward button, the page will be redirected to the next directory.
- 5) Gallery View Button 5) Gallery View Button
	- The default mode of the Dot Drive is gallery view mode.
	- The list of folders and files are displayed in the form of a gallery where icons are visible. The list of folders and files are displayed in the form of a gallery where icons are visible.
- 6) List View Button 6) List View Button
	- The files will be displayed in a list mode. The files will be displayed in a list mode.

## <span id="page-21-0"></span>5.5. Updating Firmware Through Dot Support **5.5. Updating Firmware Through Dot Support**

You can update the firmware of the Dot Pad 320 without logging in to Dot Canvas (Web). You can update the firmware of the Dot Pad 320 without logging in to Dot Canvas (Web).

Here's how to update the Dot Pad 320 firmware: Here's how to update the Dot Pad 320 firmware:

- Select the Dot Support tab in Dot Canvas (Web). Select the Dot Support tab in Dot Canvas (Web).
- Connect the Dot Pad 320 to your PC via the USB C port on the left side of your Dot Pad 320. After connecting, turn on the Dot Pad 320 and press the Connect Device button on the Dot Support page. connecting, turn on the Dot Pad 320 and press the Connect Device button on the Dot Support page. ※ Be careful to not turn off the power or disconnect the cable during the update.
- Connect the Dot Pad 320 by selecting one of the wired port options that appears in the pop-up. If a Connect the Dot Pad 320 by selecting one of the wired port options that appears in the pop-up. If a connection failure notice is displayed, turn the Dot Pad 320 off and on again and try again. After connection failure notice is displayed, turn the Dot Pad 320 off and on again and try again. After connecting, you can check the device information on the Dot Support page and update to the latest connecting, you can check the device information on the Dot Support page and update to the latest firmware. firmware.
- Select the [Update] button at the bottom of the Dot Pad 320 Firmware Version Information to Select the [Update] button at the bottom of the Dot Pad 320 Firmware Version Information to proceed with the firmware update. The update takes about 3 to 5 minutes depending on the Internet proceed with the firmware update. The update takes about 3 to 5 minutes depending on the Internet speed. speed.

X If the firmware is in the latest version, an "Already the latest version of firmware" notice will be displayed. *displayed.*

# <span id="page-21-1"></span>6. Handling and Safety Precautions **6. Handling and Safety Precautions**

The contents of this manual may differ from the actual product, depending on the software version of the The contents of this manual may differ from the actual product, depending on the software version of the product, the specifications of the model, and the user's settings. Do not use the product for any purpose other product, the specifications of the model, and the user's settings. Do not use the product for any purpose other than the intended purpose. Use with caution as the product may be damaged if impacted. than the intended purpose. Use with caution as the product may be damaged if impacted.

- Keep the Dot Pad 320 dry. If used in a humid place or becomes wet, the product may not work properly. Keep the Dot Pad 320 dry. If used in a humid place or becomes wet, the product may not work properly.
- The Dot Pad 320 has a built-in magnet. Do not place it close to other magnetic products or metals. There is a risk of damage to the product. is a risk of damage to the product.
- Use the Dot Pad 320 on a table away from the body and when used in a dusty area, foreign objects may get inside and interfere with the device's operation. get inside and interfere with the device's operation.
- Only use accessories provided by Dot Inc. Use of other third party accessories may cause the product to Only use accessories provided by Dot Inc. Use of other third party accessories may cause the product to malfunction and may result in the user not receiving the warranty services provided by Dot Inc. malfunction and may result in the user not receiving the warranty services provided by Dot Inc.
- The Dot Pad 320 has passed the EMC (Electromagnetic Compatibility) test. Situational or environmental The Dot Pad 320 has passed the EMC (Electromagnetic Compatibility) test. Situational or environmental variables may still cause interference or affect signals via surrounding products. Heat generation and variables may still cause interference or affect signals via surrounding products. Heat generation and malfunction issues may occur. malfunction issues may occur.
- The Dot Pad 320's wireless conducting power follows the RF (Radio Frequency) standard. However, if the voltage and temperature are not within the standard range, the product's wireless conducting power the voltage and temperature are not within the standard range, the product's wireless conducting power may be unstable and could impact the performance. may be unstable and could impact the performance.
- The Dot Pad 320 has passed the RSE (Radiated Spurious Emission) test. However, if the Dot Pad 320 is The Dot Pad 320 has passed the RSE (Radiated Spurious Emission) test. However, if the Dot Pad 320 is used with non-component accessories, it may cause malfunction. used with non-component accessories, it may cause malfunction.
- The Dot Pad 320's Short Range Wireless Communication function satisfies the data transfer security The Dot Pad 320's Short Range Wireless Communication function satisfies the data transfer security standards. However, if the software or firmware is modified or changed without authorization, the standards. However, if the software or firmware is modified or changed without authorization, the product's data transfer security may operate abnormally. product's data transfer security may operate abnormally.
- The Dot Pad 320's wireless communication antenna has passed the SAR (Specific Absorption Rate) test The Dot Pad 320's wireless communication antenna has passed the SAR (Specific Absorption Rate) test measured by qualified equipment. If any abnormal operating method is applied, the product's antenna measured by qualified equipment. If any abnormal operating method is applied, the product's antenna performance may change. performance may change.
- The Dot Pad 320 has passed all qualification tests mentioned above by qualified laboratories. However, if the product is placed in different conditions that could cause functional errors or is applied to atypical the product is placed in different conditions that could cause functional errors or is applied to atypical operation methods, the product may operate abnormally. It is advised to turn off the device, disconnect the operation methods, the product may operate abnormally. It is advised to turn off the device, disconnect the power, stop using the device, and contact customer service. power, stop using the device, and contact customer service.
- If pressure is applied while the braille cells are moving, the product may not function normally. In this If pressure is applied while the braille cells are moving, the product may not function normally. In this case, it is not a breakdown, so we suggest you remove your hand and try to print the desired image again. case, it is not a breakdown, so we suggest you remove your hand and try to print the desired image again.
- If the product is used in the opposite direction, it may not be able to represent the image or braille If the product is used in the opposite direction, it may not be able to represent the image or braille correctly. correctly.
- Some product specifications are subject to change without notice to better serve you. Some product specifications are subject to change without notice to better serve you.
- If the Dot Pad 320's firmware provided by Dot Inc. is changed or applied to the product through an If the Dot Pad 320's firmware provided by Dot Inc. is changed or applied to the product through an unofficial channel, it may cause damage to the product or cause errors. In this case, the warranty service is unofficial channel, it may cause damage to the product or cause errors. In this case, the warranty service is voided. voided.
- Since the Dot Pad 320 has the possibility of radio interference during use, it cannot perform services Since the Dot Pad 320 has the possibility of radio interference during use, it cannot perform services related to human safety. related to human safety.
- When charging the Dot Pad 320, the product temperature may rise, and if the temperature of the battery When charging the Dot Pad 320, the product temperature may rise, and if the temperature of the battery rises above a certain level, the charging may be automatically stopped for safety reasons. rises above a certain level, the charging may be automatically stopped for safety reasons.

## Use with safety in the following situations: **Use with safety in the following situations:**

#### 1. Do not use the Dot Pad 320 in a severe lightning storm. **1. Do not use the Dot Pad 320 in a severe lightning storm.**

During severe lightning and thunder, refrain from using the product and disconnect the charger from the During severe lightning and thunder, refrain from using the product and disconnect the charger from the power source. Continuing its use can cause injury, fire, or device malfunction. power source. Continuing its use can cause injury, fire, or device malfunction.

#### 2. Do not use the Dot Pad 320 in prohibited areas. **2. Do not use the Dot Pad 320 in prohibited areas.**

Do not use the Dot Pad 320 in areas where use of the product is prohibited, such as in airplanes or hospitals. Do not use the Dot Pad 320 in areas where use of the product is prohibited, such as in airplanes or hospitals. Electronics and communication products can be affected by electromagnetic waves. Electronics and communication products can be affected by electromagnetic waves.

#### 3. Never disassemble and modify. **3. Never disassemble and modify.**

Do not disassemble or shock the product. There is a risk of electric shock, short circuit, or fire. Warranty Do not disassemble or shock the product. There is a risk of electric shock, short circuit, or fire. Warranty services do not cover disassembly of the product. If your device needs servicing, contact customer service at your local distributor or contact Dot Inc. Do not use it in a damaged or broken state as it may cause fires, your local distributor or contact Dot Inc. Do not use it in a damaged or broken state as it may cause fires, burns, and electric shock. In this case, please stop using the product and contact customer service. burns, and electric shock. In this case, please stop using the product and contact customer service.

#### 4. Use only the correct power cable and an appropriate power outlet. **4. Use only the correct power cable and an appropriate power outlet.**

Please connect and use the USB cable correctly to avoid the charging cable from loosening. Do not bend, Please connect and use the USB cable correctly to avoid the charging cable from loosening. Do not bend, pull, heat, cut, or loosen the cables as it may cause fire or electric shock. When not in use, disconnect the pull, heat, cut, or loosen the cables as it may cause fire or electric shock. When not in use, disconnect the charger's cable. There may be a risk of electric shock if the device is used while charging. When removing charger's cable. There may be a risk of electric shock if the device is used while charging. When removing the adapter, hold the adapter and remove it. If you remove the adapter by pulling the cable, a disconnection the adapter, hold the adapter and remove it. If you remove the adapter by pulling the cable, a disconnection within the cable may cause charging failure. within the cable may cause charging failure.

#### 5. Avoid high temperature and humid environments. **5. Avoid high temperature and humid environments.**

Do not use the product in a hot and humid place. If the product gets wet, turn it off and dry it thoroughly Do not use the product in a hot and humid place. If the product gets wet, turn it off and dry it thoroughly before reusing. Do not place it on duvets, carpets, household electric appliances, or in direct sunlight (such as car seats) for extended periods. The exterior may become deformed, broken, or explode. If the temperature of the product sharply rises, stop using the product and contact customer service. the product sharply rises, stop using the product and contact customer service.

\*Operating Temperature:  $0^{\circ}\text{C} \sim 50^{\circ}\text{C}$ , Storage Temperature: -20°C ~ +60°C

#### 6. Do not use any chemicals. **6. Do not use any chemicals.**

Never use chemicals such as alcohol or benzene to clean the Dot Pad 320. This may start a fire. If any foreign objects get on the product or charger, wipe it with a soft cloth. foreign objects get on the product or charger, wipe it with a soft cloth.

#### 7. Avoid metal and magnetism. **7. Avoid metal and magnetism.**

Do not keep the charging ports close to any metal such as necklaces, keys, coins, nails, watches, etc. If a Do not keep the charging ports close to any metal such as necklaces, keys, coins, nails, watches, etc. If a metal object is short circuited with the charging port, there is a risk of explosion. Do not store your Dot Pad metal object is short circuited with the charging port, there is a risk of explosion. Do not store your Dot Pad 320 near magnetic fields. Magnetic fields can impact your device. It may cause a malfunction from exposure 320 near magnetic fields. Magnetic fields can impact your device. It may cause a malfunction from exposure to magnetic fields. to magnetic fields.

#### 8. Use special caution for children and pets **8. Use special caution for children and pets**

Store products, chargers, parts, etc. out of reach of children or pets. If the product, charger, or parts gets in your mouth or is striked, you may be at risk of electric shock or exposure to electromagnetic waves. Be your mouth or is striked, you may be at risk of electric shock or exposure to electromagnetic waves. Be careful not to allow children or pets to swallow products, chargers, parts, etc. There is a risk of suffocation, explosion, and fire. explosion, and fire.

#### 9.Do not use in an explosive atmosphere. **9.Do not use in an explosive atmosphere.**

Do not use the product in explosive areas. This may affect high-frequency devices. Do not place the product Do not use the product in explosive areas. This may affect high-frequency devices. Do not place the product on an unstable surface, such as on a shaky or sloping area. The device's fall may cause injury or damage to the product. the product.

#### 10. Be aware of fire risks. **10. Be aware of fire risks.**

Do not cover or wrap the Dot Pad 320 with fabric materials such as a blanket during use or when charging. Do not cover or wrap the Dot Pad 320 with fabric materials such as a blanket during use or when charging. Do not dispose of the device with general waste. It can cause fires, explosions, and environmental pollution. Do not dispose of the device with general waste. It can cause fires, explosions, and environmental pollution.

#### 11. Avoid excessive contact under heated conditions. **11. Avoid excessive contact under heated conditions.**

Avoid using the product when the temperature on the surface of the product rises above the appropriate level. Avoid using the product when the temperature on the surface of the product rises above the appropriate level. If you come into contact with the product in this state for a long time, there is a risk of burns or disturbing If you come into contact with the product in this state for a long time, there is a risk of burns or disturbing skin pigmentation. If the external protective cover comes off or you experience an allergic reaction to the skin pigmentation. If the external protective cover comes off or you experience an allergic reaction to the material of the product, stop using the product immediately and consult a physician. material of the product, stop using the product immediately and consult a physician.

#### 12. Keep the Dot Pad 320 in a safe place for storage. **12. Keep the Dot Pad 320 in a safe place for storage.**

When not in use for a long time, disconnect the charger from the Dot Pad 320 and store it in a safe place. When not in use for a long time, disconnect the charger from the Dot Pad 320 and store it in a safe place. When storing the charger, be careful not to severely fold or twist the USB cable. If the USB cable is stored or used with an excessive fold or twist, the silicone coating of the cable can be stripped off or the cable may used with an excessive fold or twist, the silicone coating of the cable can be stripped off or the cable may break and cause a failure or accident. break and cause a failure or accident.

#### 13. Be careful in handling the battery. **13. Be careful in handling the battery.**

In hot and humid places, the battery may not charge well or may drain quickly. Do not expose it to direct In hot and humid places, the battery may not charge well or may drain quickly. Do not expose it to direct sunlight or use the device in a humid place, such as a bathroom. sunlight or use the device in a humid place, such as a bathroom.

- If you want to use the Dot Pad 320 after a long period of unuse, please use it again after fully charging. If you want to use the Dot Pad 320 after a long period of unuse, please use it again after fully charging.
- Please note that it may explode if the battery is forcibly removed. Please note that it may explode if the battery is forcibly removed.
- Do not change, modify, or expose the Dot Pad 320 to liquids. Once the device is fully charged, disconnect Do not change, modify, or expose the Dot Pad 320 to liquids. Once the device is fully charged, disconnect the charger from the outlet and the device to avoid unnecessary power consumption. the charger from the outlet and the device to avoid unnecessary power consumption.
- Please bring your product and charger with you when you visit a service center due to battery problems. Please bring your product and charger with you when you visit a service center due to battery problems.
- If the product gets heated while charging, please wear gloves or use a tool other than your body to separate If the product gets heated while charging, please wear gloves or use a tool other than your body to separate the charger and the Dot Pad 320. the charger and the Dot Pad 320.
- Overheating may cause damage to the product. If the device overheats while charging, please unplug the Overheating may cause damage to the product. If the device overheats while charging, please unplug the USB charging cable and contact a Dot Inc. licensed service center. USB charging cable and contact a Dot Inc. licensed service center.

#### 14. Do not give any shock or impact. **14. Do not give any shock or impact.**

If you apply strong force to the device, place heavy objects on top, etc., it may cause an impact to the If you apply strong force to the device, place heavy objects on top, etc., it may cause an impact to the product. This may damage your device, cause malfunction, or shorten its lifespan. This may also cause product. This may damage your device, cause malfunction, or shorten its lifespan. This may also cause overheating, combustion, or fire. When not in use, store it in a safe place to avoid shock and damage to the device. device.

#### 15. Do not use chargers that have not been approved. **15. Do not use chargers that have not been approved.**

Avoid using unapproved chargers as it may lead to damage of the battery causing injury to the user or the Avoid using unapproved chargers as it may lead to damage of the battery causing injury to the user or the device. device.

# <span id="page-24-0"></span>7. Customer Support **7. Customer Support**

Dot Email: [inquiry@dotincorp.com](mailto:inquiry@dotincorp.com)  Dot Email: inquiry@dotincorp.com Dot Phone Number: +82) 2-864-1113 Dot Phone Number: +82) 2-864-1113 Dot Homepage:<https://www.dotincorp.com/> Dot Homepage: https://www.dotincorp.com/

# <span id="page-24-1"></span>8. Product Certifications **8. Product Certifications**

South Korea: KC (KC ID: R-R-DOT-DPA320A) South Korea: KC (KC ID: R-R-D0T-DPA320A) United States: FCC (FCC ID:2BAM7DPA320A) United States: FCC (FCC ID:2BAM7DPA320A) Europe: CE Europe: CE<br>United Kingdom: UKCA Japan: Japan MIC (ID: 217-230975) Japan: Japan MIC (ID: 217-230975) Australia: RCM Australia: RCM

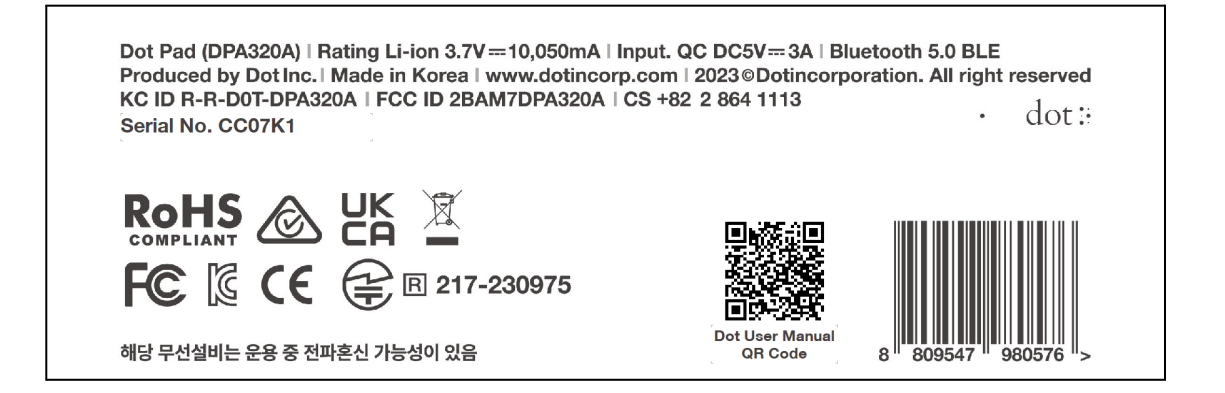

# 1. KC: Korea Certification **1. KC: Korea Certification**

X The wireless equipment in use may cause radio intaference, ※ The wireless equipment in use may cause radio interference.

X The manufacturer and installer cannot provide services related to human safety as the wireless equipment ※ The manufacturer and installer cannot provide services related to human safety as the wireless equipment may cause radio interference, may cause radio interference.

# 2. FCC: Federal Communications Commission **2. FCC: Federal Communications Commission**

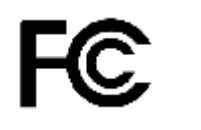

#### FCC Class A FCC Class A

This equipment has been tested and found to comply with the limits for a Class A digital device, pursuant to Part 15 of the FCC Rules. These limits are designed to provide reasonable protection against harmful interference when the equipment is operated in a commercial environment. This equipment generates, uses, interference when the equipment is operated in a commercial environment. This equipment generates, uses, and can radiate radio frequency energy and, if not installed and used in accordance with the instruction and can radiate radio frequency energy and, if not installed and used in accordance with the instruction manual, may cause harmful interference to radio communications. Operation of this equipment in a residential area is likely to cause harmful interference in which case the user will be required to correct the interference at his own expense, interference at his own expense.

#### FCC Class B

This equipment has been tested and found to comply with the limits for a Class B digital device, pursuant to Part 15 of the FCC Rules. These limits are designed to provide reasonable protection against harmful Part 15 of the FCC Rules. These limits are designed to provide reasonable protection against harmful interference in a residential installation. This equipment generates, uses, and can radiate radio frequency interference in a residential installation. This equipment generates, uses, and can radiate radio frequency energy and, if not installed and used in accordance with the instructions, may cause harmful interference to radio or television reception, which can be determined by turning the equipment off and back on, the user is encouraged to try to correct the interference by one or more of the following measures: encouraged to try to correct the interference by one or more of the following measures:

- Reorient or relocate the receiving antenna. - Reorient or relocate the receiving antenna.

- Increase the separation between the equipment and receiver. Increase the separation between the equipment and receiver.
- Connect the equipment into an outlet in a circuit different from that to which the receiver is connected.
- Consult the dealer or an experienced radio/TV technician for help.

#### Caution Caution

The manufacturer is not responsible for any radio or TV interference caused by unauthorized changes or The manufacturer is not responsible for any radio or TV interference caused by unauthorized changes or modifications to this equipment. Such changes or modifications could void the user's authority to operate the equipment.

This equipment must be installed and operated in accordance with provided instructions and the antenna(s) This equipment must be installed and operated in accordance with provided instructions and the antenna(s) used for this transmitter must be installed to provide a separation distance of at least 20 cm from all persons used for this transmitter must be installed to provide a separation distance of at least 20 cm from all persons and must net be co-located or operating in conjunction with any other antenna or transmitter. and must not be co-located or operating in conjunction with any other antenna or transmitter.

All rights reserved. This manual may not be reproduced in any form. Even in part, or duplicated or processed All rights reserved. This manual may not be reproduced in any form. Even in part, or duplicated or processed wing electronic, mechanical, or chemical processes without the written permission of the publisher. This using electronic, mechanical, or chemical processes without the written permission of the publisher. This booklet may contain errors or misprints. The information it contains is regularly checked and corrections are included in subsequent editions. We disclaim any responsibility for any technical error or printing error, or their consequences. All trademarks' patents arc recognized. their consequences. All trademarks' patents are recognized.

# 3. CE: European Conformity **3. CE: European Conformity**

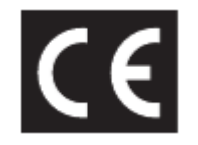

"CE" mark indicates that this product complies with the European requirements for safety, health, "CE" mark indicates that this product complies with the European requirements for safety, health, environment, and customer protection. "CE" mark devices are intended for sales in Europe. environment, and customer protection. "CE" mark devices are intended for sales in Europe.

# 4. WEEE: Waste from Electrical and Electronic Equipment **4. WEEE: Waste from Electrical and Electronic Equipment**

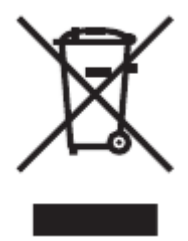

This symbol [crossed-out wheeled bin WEEE Annex IV] indicates separate collection of waste electrical and electronic equipment in the EU countries. Please do not throw the equipment into the domestic refuse. Please electronic equipment in the EU countries. Please do not throw the equipment into the domestic refuse. Please use the return and collection systems available in your country for proper disposal of this product. use the return and collection systems available in your country for proper disposal of this product.

#### Disclaimer

No warranty or representation, either expressed or implied, is made with respect to the contents of this documentation, its quality, performance, merchantability, or fitness for a particular purpose. Information presented in this documentation has been carefully checked for reliability; however, no responsibility is presented in this documentation has been carefully checked for reliability; however, no responsibility is assumed for inaccuracies. The information contained in this documentation is subject to change without assumed for inaccuracies. The information contained in this documentation is subject to change without notice. notice.

In no twat will Dot Inc. be liable for direct, indirect, special, incidental, or consequential damages arising In no event will Dot Inc. be liable for direct, indirect, special, incidental, or consequential damages arising out of the use or inability to use this product or documentation, even when advised of the possibility of such damages. damages.

#### [FCC and CE Compliance Statement] [FCC and CE Compliance Statement]

These limits are designed to provide reasonable protection against frequency interference in residential installation. This equipment generates uses and can radiate radio frequency energy, and if not installed or used in accordance with the instructions, may cause harmful interference to radio communication. However, there is no guarantee that interference will not occur in television reception, which can be determired by there is no guarantee that interference will not occur in television reception, which can be determined by turning the equipment off and on.

The user is encouraged to try and correct the interference by one or more of the following measures:

- Reorient or relocate the receiving antenna. - Reorient or relocate the receiving antenna.

- Increase the separation between the equipment and the receiver. - Increase the separation between the equipment and the receiver.

- Connect the equipment into an outlet on a circuit different from that to which the receiver is connected to.

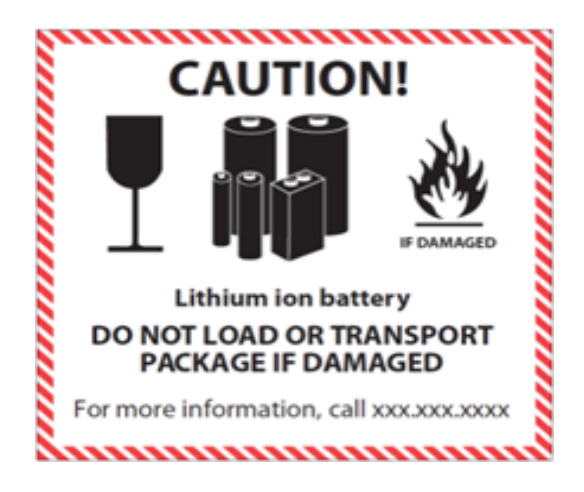